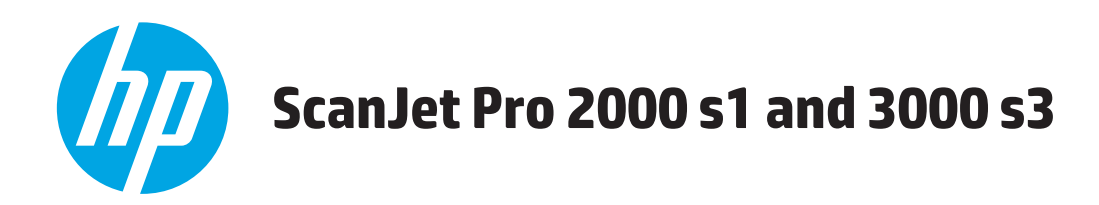

## **Guide de l'utilisateur**

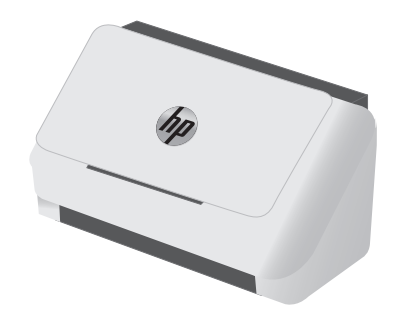

2000 s1 3000 s3

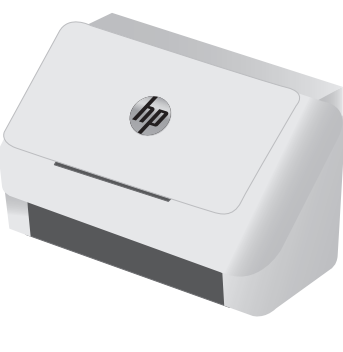

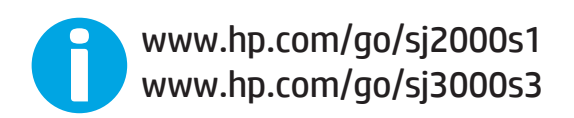

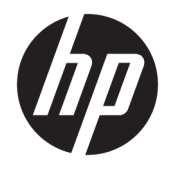

## HP ScanJet Pro 2000 s1 and 3000 s3

Guide de l'utilisateur

#### **Copyright et licence**

© Copyright 2016 HP Development Company, L.P.

Il est interdit de reproduire, adapter ou traduire ce manuel sans autorisation expresse par écrit, sauf dans les cas permis par les lois régissant les droits d'auteur.

Les informations contenues dans ce document sont susceptibles d'être modifiées sans préavis.

Les seules garanties des produits et services HP sont exposées dans les clauses expresses de garantie fournies avec les produits ou services concernés. Le contenu de ce document ne constitue en aucun cas une garantie supplémentaire. HP ne peut être tenu responsable des éventuelles erreurs techniques ou éditoriales de ce document.

Edition 1, 10/2016

#### **Marques commerciales**

Adobe® , Adobe Photoshop® , Acrobat® et PostScript® sont des marques de commerce d'Adobe Systems Incorporated.

Apple et le logo Apple sont des marques commerciales d'Apple, Inc. enregistrés aux Etats-Unis et dans d'autres pays/régions.

AirPrint est une marque commerciale d'Apple Inc. aux Etats-Unis et dans d'autres pays.

OS X est une marque commerciale d'Apple Inc. aux Etats-Unis et dans d'autres pays.

Microsoft®, Windows®, Windows® XP et Windows Vista® sont des marques déposées de Microsoft Corporation aux Etats-Unis.

Google™ et Google Maps™ sont des marques commerciales de Google Inc.

# **Sommaire**

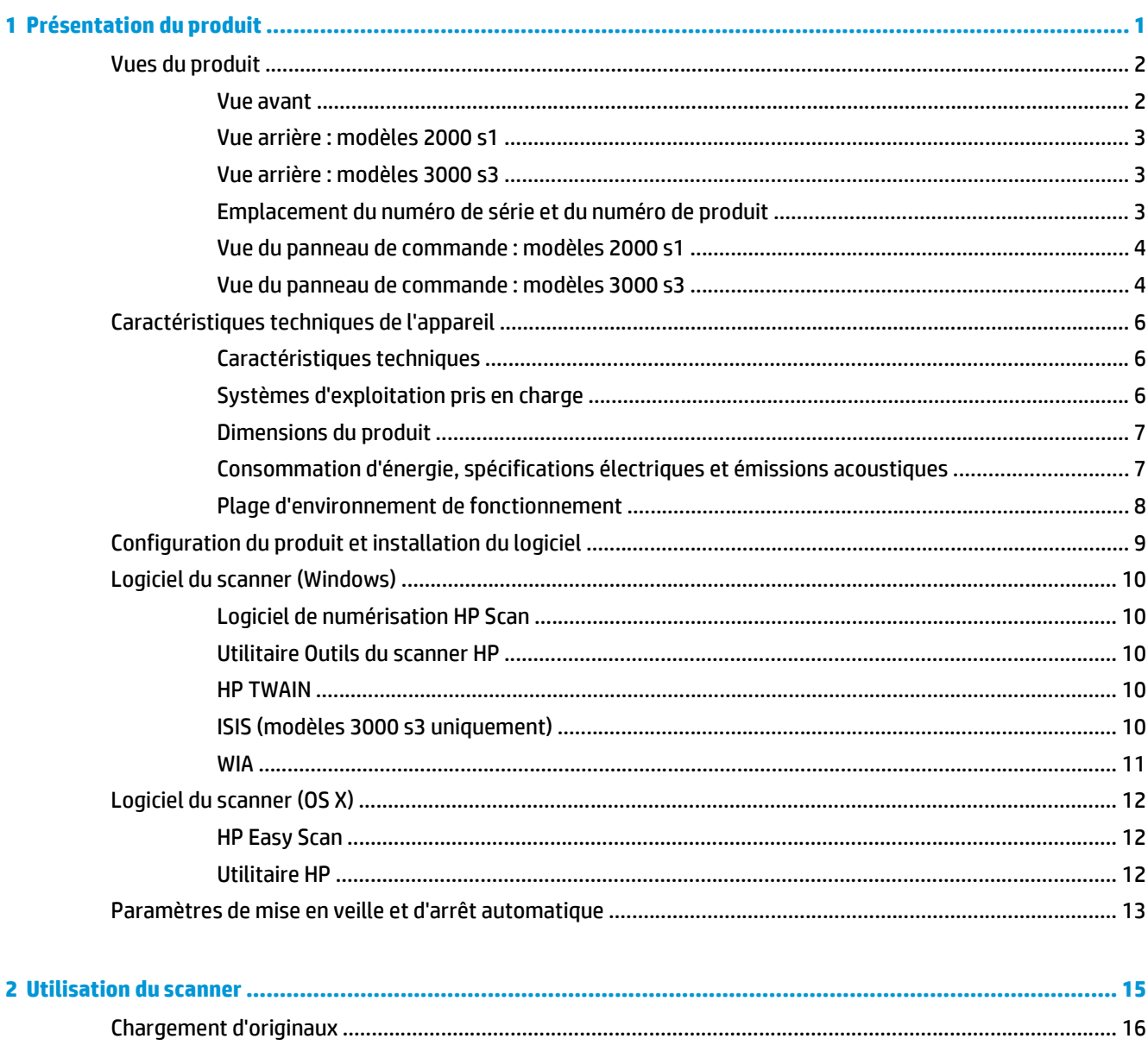

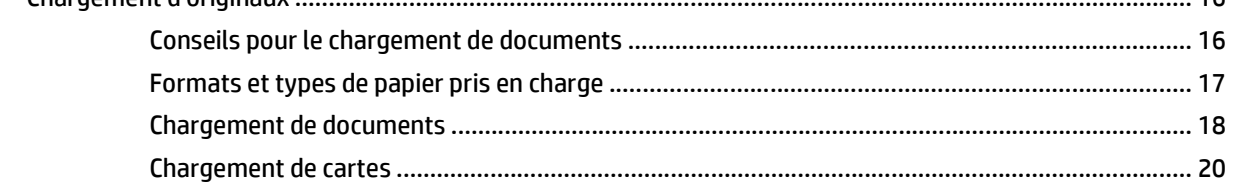

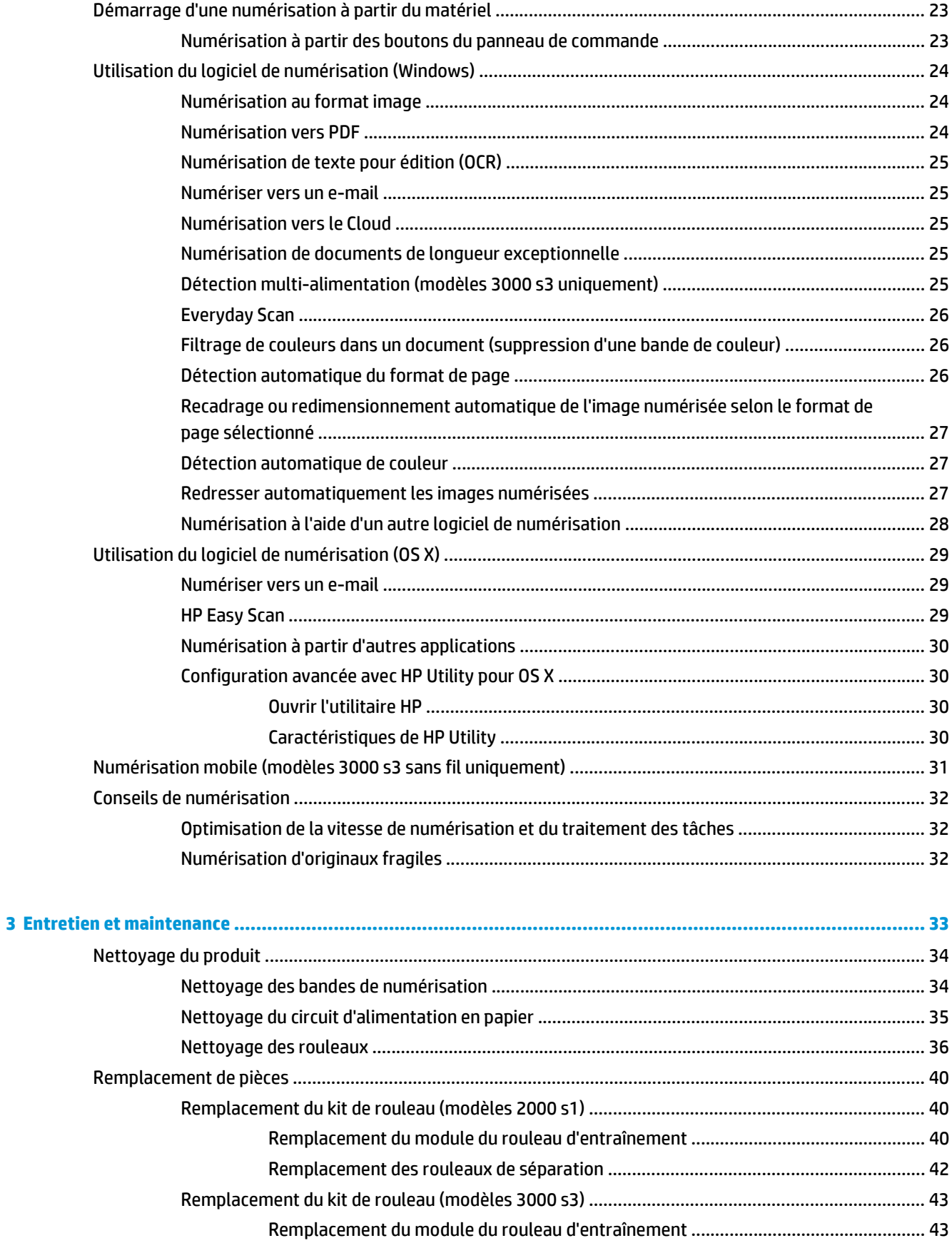

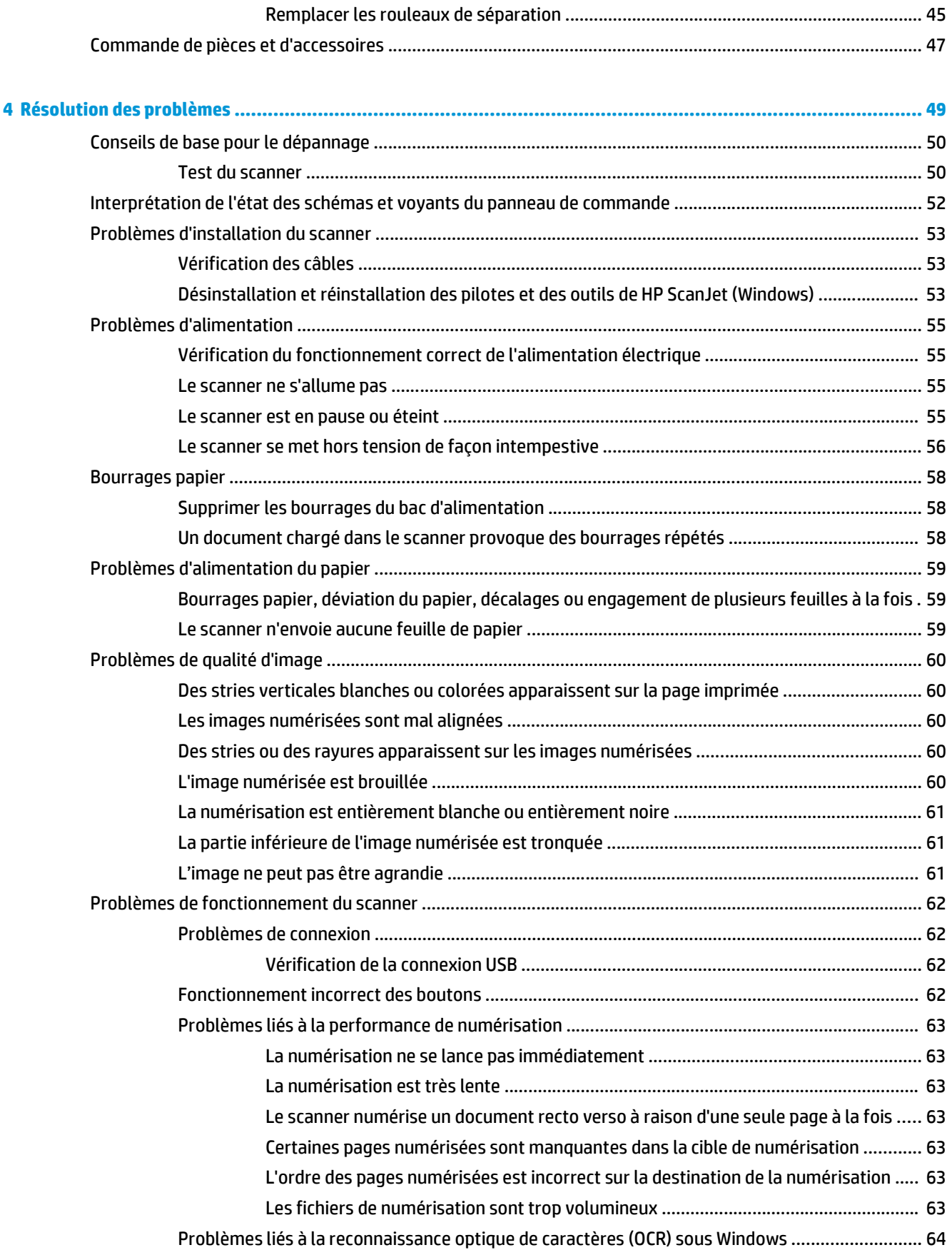

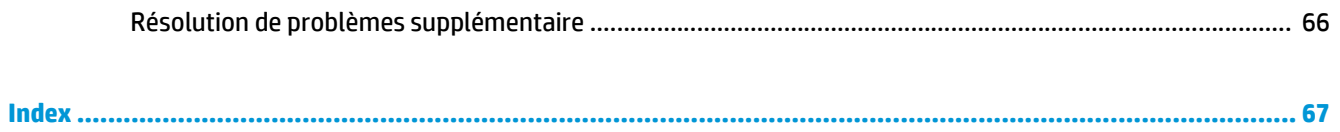

# <span id="page-8-0"></span>**1 Présentation du produit**

Ce manuel de l'utilisateur contient des informations importantes sur le scanner.

- [Vues du produit](#page-9-0)
- [Caractéristiques techniques de l'appareil](#page-13-0)
- [Configuration du produit et installation du logiciel](#page-16-0)
- [Logiciel du scanner \(Windows\)](#page-17-0)
- [Logiciel du scanner \(OS X\)](#page-19-0)
- [Paramètres de mise en veille et d'arrêt automatique](#page-20-0)

Les informations suivantes sont correctes au moment de la publication. Pour obtenir des informations à jour, reportez-vous à la section [www.hp.com/go/sj2000s1](http://www.hp.com/go/sj2000s1) or [www.hp.com/go/sj3000s3.](http://www.hp.com/go/sj3000s3)

L'aide intégrale HP de ce produit inclut les informations suivantes :

- Installation et configuration
- Utilisation
- Résolution des problèmes
- Téléchargement des mises à jour du logiciel
- Inscription au forum d'assistance
- Recherche d'informations réglementaires et de garantie

### <span id="page-9-0"></span>**Vues du produit**

La présente section décrit les composants physiques du scanner HP ScanJet Pro 2000 s1 and 3000 s3.

- Vue avant
- [Vue arrière : modèles 2000 s1](#page-10-0)
- [Vue arrière : modèles 3000 s3](#page-10-0)
- [Emplacement du numéro de série et du numéro de produit](#page-10-0)
- [Vue du panneau de commande : modèles 2000 s1](#page-11-0)
- [Vue du panneau de commande : modèles 3000 s3](#page-11-0)

### **Vue avant**

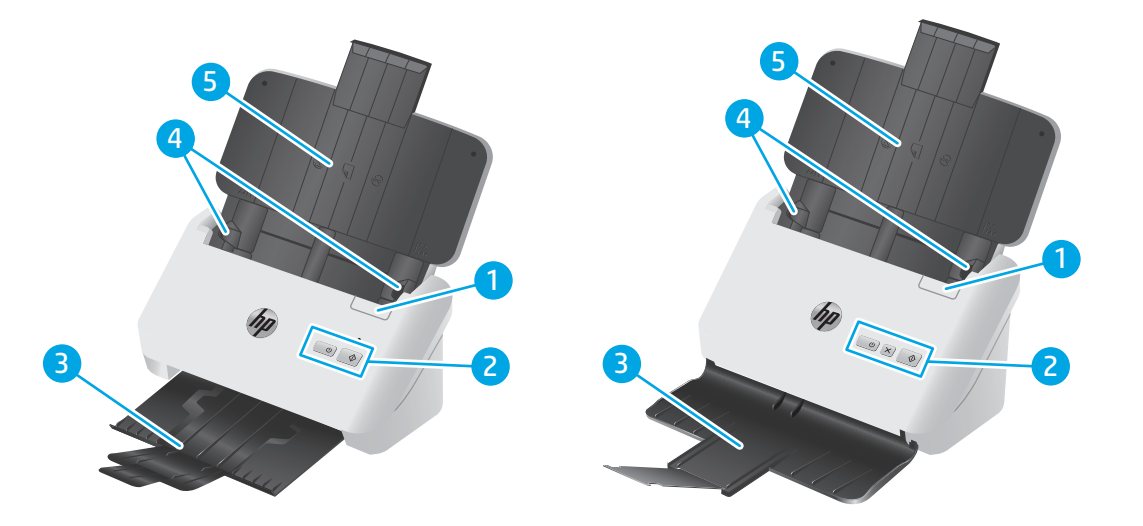

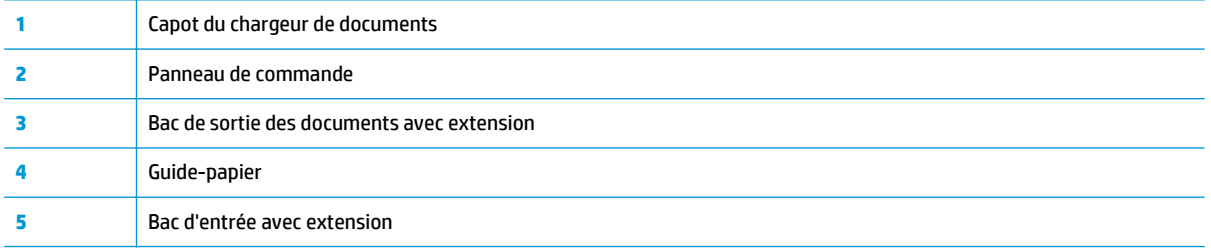

### <span id="page-10-0"></span>**Vue arrière : modèles 2000 s1**

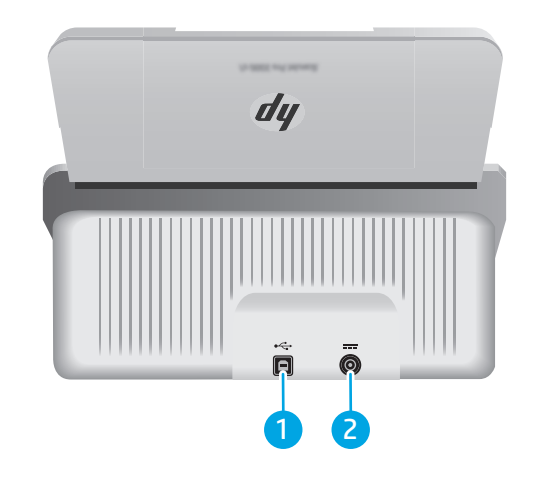

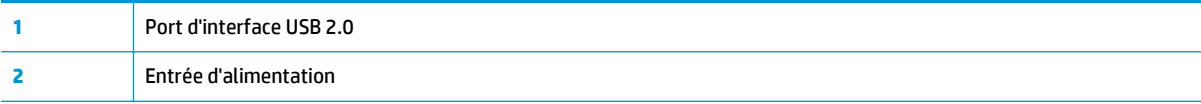

### **Vue arrière : modèles 3000 s3**

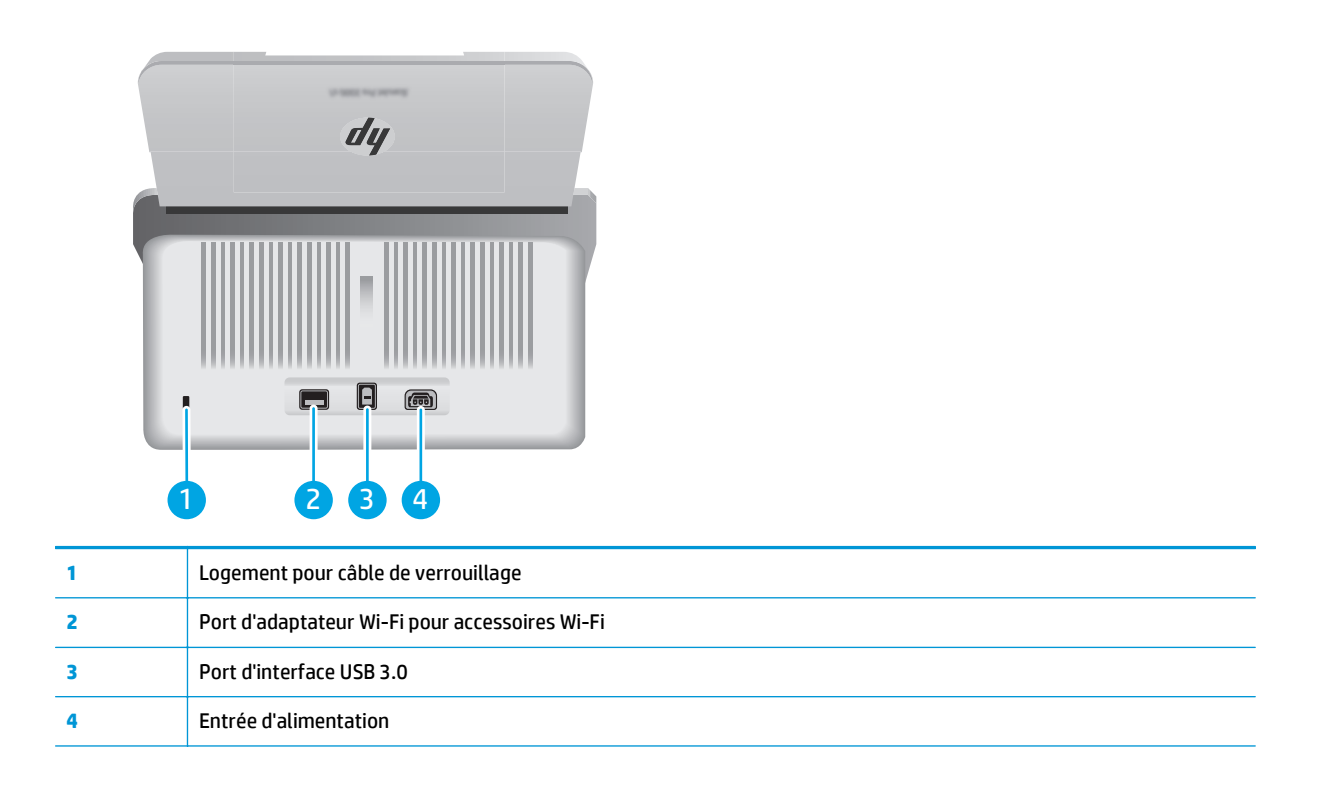

### **Emplacement du numéro de série et du numéro de produit**

L'étiquette indiquant les numéros de produit et de série se trouve sur le capot arrière.

<span id="page-11-0"></span>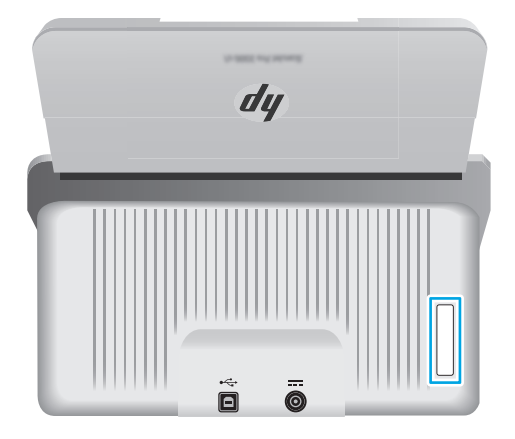

### **Vue du panneau de commande : modèles 2000 s1**

Utilisez les boutons du panneau de commande pour lancer une numérisation ou pour allumer et éteindre le scanner.

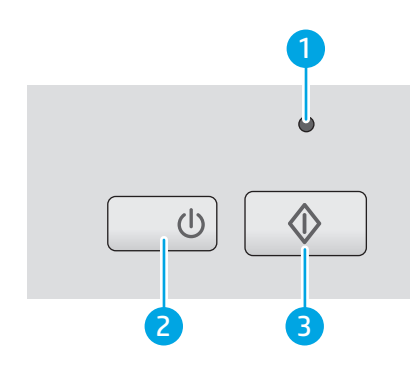

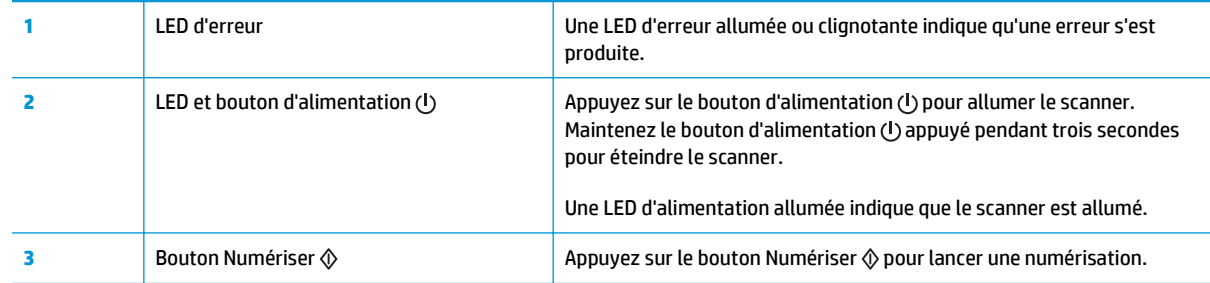

### **Vue du panneau de commande : modèles 3000 s3**

Utilisez les boutons du panneau de commande pour lancer ou annuler une numérisation, ainsi que pour allumer ou éteindre le scanner.

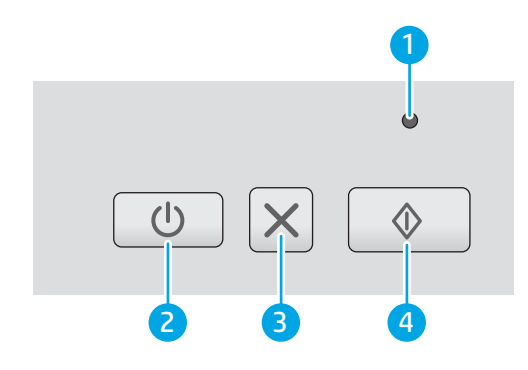

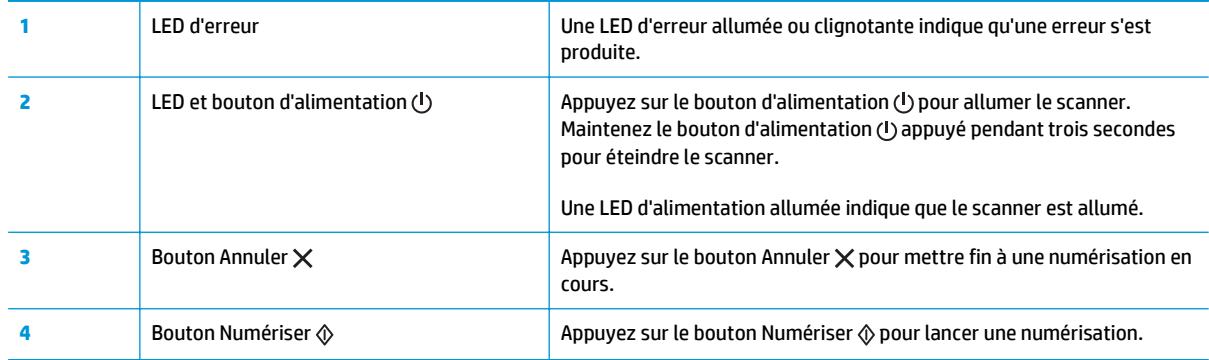

## <span id="page-13-0"></span>**Caractéristiques techniques de l'appareil**

- Caractéristiques techniques
- Systèmes d'exploitation pris en charge
- [Dimensions du produit](#page-14-0)
- [Consommation d'énergie, spécifications électriques et émissions acoustiques](#page-14-0)
- [Plage d'environnement de fonctionnement](#page-15-0)

### **Caractéristiques techniques**

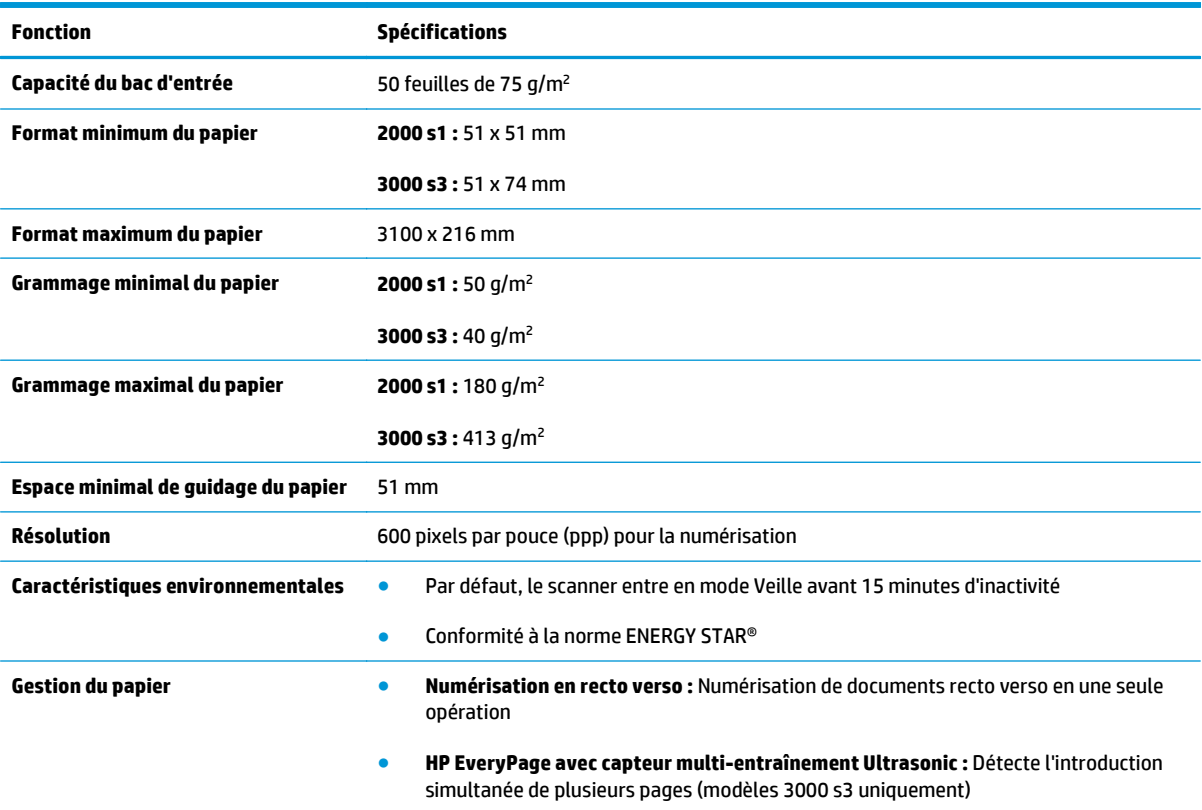

### **Systèmes d'exploitation pris en charge**

Le scanner est compatible avec les systèmes d'exploitation suivants :

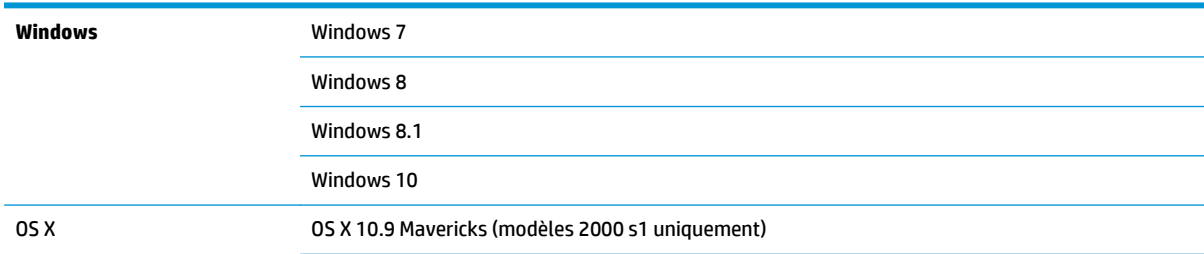

OS X 10.10 Yosemite (modèles 2000 s1 uniquement)

OS X 10.11 El Capitan

### <span id="page-14-0"></span>**Dimensions du produit**

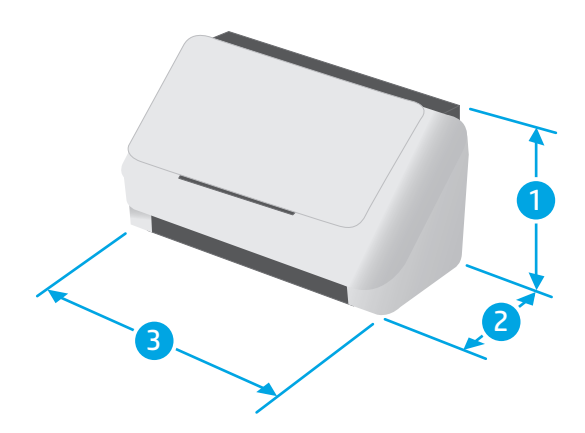

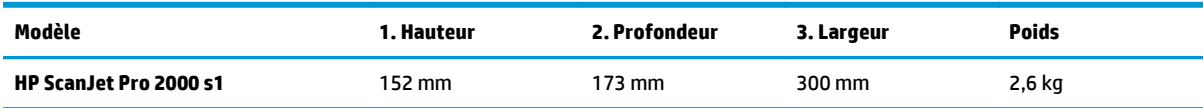

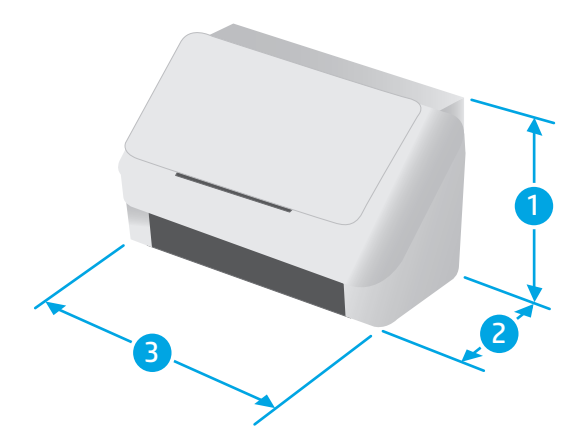

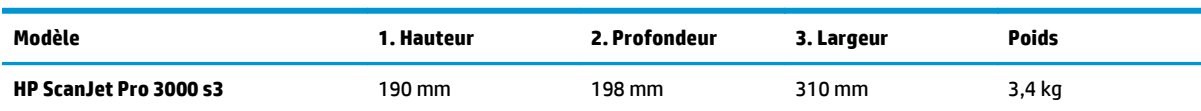

### **Consommation d'énergie, spécifications électriques et émissions acoustiques**

Visitez le site Web [www.hp.com/support/](http://www.hp.com/support/) pour obtenir les toutes dernières informations.

<span id="page-15-0"></span>**ATTENTION :** L'alimentation électrique est fonction du pays/région où le produit est vendu. Ne convertissez pas les tensions de fonctionnement. Cela endommagerait le produit et annulerait la garantie.

### **Plage d'environnement de fonctionnement**

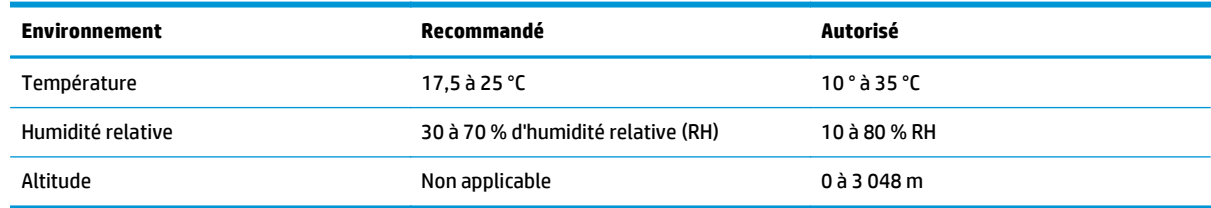

### <span id="page-16-0"></span>**Configuration du produit et installation du logiciel**

Pour des instructions de configuration élémentaires, reportez-vous au Guide d'installation livré avec votre produit. Pour des instructions supplémentaires, reportez-vous à l'assistance HP disponible sur le Web.

Accédez à l'adresse [www.hp.com/go/sj2000s1](http://www.hp.com/go/sj2000s1) or [www.hp.com/go/sj3000s3](http://www.hp.com/go/sj3000s3) pour obtenir de l'aide complète HP pour le produit. Vous trouverez les options d'assistance suivantes :

- Installation et configuration
- Utilisation
- Résolution des problèmes
- Téléchargement des mises à jour de logiciels et de micrologiciels
- Inscription au forum d'assistance
- Recherche d'informations réglementaires et de garantie

### <span id="page-17-0"></span>**Logiciel du scanner (Windows)**

Le scanner est livré avec un large éventail de logiciels et de pilotes Windows de numérisation, tels que HP Scan.

- Logiciel de numérisation HP Scan
- Utilitaire Outils du scanner HP
- HP TWAIN
- ISIS (modèles 3000 s3 uniquement)
- [WIA](#page-18-0)

#### **Logiciel de numérisation HP Scan**

Effectuez des numérisations à l'aide de votre scanner HP ScanJet Pro 2000 s1 and 3000 s3.

### **Utilitaire Outils du scanner HP**

Utilisez l'Utilitaire Outils du scanner HP pour effectuer les tâches suivantes :

- Définition des options de notification concernant la maintenance et la mise à jour du statut
- Modification des paramètres de gestion de l'alimentation du scanner
- Affichage des informations sur le scanner (version du micrologiciel, numéro de série, nombre total de pages numérisées)

Pour ouvrir l'utilitaire, procédez de l'une des manières suivantes :

- Windows 7 : Double-cliquez sur l'icône **Utilitaire Outils du scanner HP** de votre bureau.
- Windows 8, 8.1 et 10 : Dans l'écran **Démarrer**, cliquez sur l'icône **Utilitaire Outils du scanner HP**.
- Cliquez sur **Démarrer**, puis sur **Programmes** ou **Tous les programmes**, sélectionnez **HP**, puis **Scanjet**, sélectionnez **2000 s1** ou **3000 s3**, et cliquez sur **Utilitaire Outils du scanner**.

Pour plus d'informations, cliquez sur le bouton **Aide** en bas de l'utilitaire Outils du scanner HP.

#### **HP TWAIN**

HP TWAIN fournit une interface logicielle entre le matériel d'imagerie/numérisation et les applications logicielles compatibles TWAIN. Tous les logiciels TWAIN ne fonctionnant pas de manière identique, veuillez consulter la documentation des logiciels pour obtenir plus de détails sur les méthodes d'acquisition de numérisations.

### **ISIS (modèles 3000 s3 uniquement)**

Le logiciel ISIS (« Image and Scanner Interface Specification ») crée une interface logicielle entre le logiciel d'imagerie/numérisation et les applications logicielles. Les pilotes ISIS assurent une interaction cohérente avec tous les scanners compatibles ISIS.

### <span id="page-18-0"></span>**WIA**

WIA fournit une interface logicielle entre le logiciel d'imagerie/numérisation et les applications logicielles compatibles WIA. Tous les logiciels WIA ne fonctionnant pas de manière identique, consultez la documentation des logiciels pour obtenir plus de détails sur les méthodes d'acquisition de numérisations.

### <span id="page-19-0"></span>**Logiciel du scanner (OS X)**

Le modèle 3000 s3 est compatible avec la fonctionnalité de numérisation Apple AirPrint. Vous pouvez numériser sans installer de logiciel supplémentaire à l'aide de la fonction Capture d'image ou toute autre application compatible ICA.

Pour profiter de toutes les fonctions de votre scanner, HP vous recommande d'installer la solution de numérisation HP fournie, y compris HP Easy Scan et HP Utility.

- HP Easy Scan
- Utilitaire HP

### **HP Easy Scan**

Numérise des documents et des photos. Gère des raccourcis de numérisation.

### **Utilitaire HP**

Vous pouvez utiliser HP Utility lorsque le scanner est connecté à l'aide d'un câble USB.

Le volet **Maintenance** d'HP Utility affiche l'utilisation du scanner, l'historique de maintenance et avertit l'utilisateur lorsque un entretien est requis. La notification s'affiche dans HP Utility lorsque le volet **Maintenance** est sélectionné.

L'utilitaire HP Utility vous permet de configurer votre scanner et de paramétrer l'activité du bouton de numérisation  $\otimes$  sur votre Mac. L'utilitaire HP Utility est disponible dans le dossier **Applications > HP**.

### <span id="page-20-0"></span>**Paramètres de mise en veille et d'arrêt automatique**

Par défaut, le scanner entre en mode Veille au bout de 15 minutes d'inactivité et se met automatiquement hors tension au bout de deux heures d'inactivité afin d'économiser l'énergie.

**Windows :** Pour modifier le mode Veille par défaut et les paramètres d'arrêt automatique, utilisez l'utilitaire Outils du scanner HP.

- **1.** Démarrez l'Utilitaire Outils du scanner HP.
- **2.** Cliquez sur l'onglet **Paramètres**.
- **3.** Sélectionnez les valeurs souhaitées dans les listes déroulantes **Arrêt automatique : Mettre le scanner hors tension au bout de :** et **Mettre le scanner en veille au bout de :** .

**OS X :** Pour modifier les paramètres par défaut d'arrêt automatique, utilisez le volet **Energie** de l'utilitaire HP Utility.

- **1.** Lancez HP Utility.
- **2.** Cliquez sur l'icône **Énergie**.
- **3.** Sélectionnez le paramètre de **Puissance de la lampe**.
- **4.** Sélectionnez un paramètre de délai d'arrêt automatique dans la liste déroulante **Arrêt automatique du scanner** .

# <span id="page-22-0"></span>**2 Utilisation du scanner**

Les rubriques suivantes décrivent le chargement et la numérisation d'originaux.

- [Chargement d'originaux](#page-23-0)
- [Démarrage d'une numérisation à partir du matériel](#page-30-0)
- [Utilisation du logiciel de numérisation \(Windows\)](#page-31-0)
- [Utilisation du logiciel de numérisation \(OS X\)](#page-36-0)
- [Numérisation mobile \(modèles 3000 s3 sans fil uniquement\)](#page-38-0)
- [Conseils de numérisation](#page-39-0)

### <span id="page-23-0"></span>**Chargement d'originaux**

Les rubriques suivantes expliquent comment introduire des originaux dans le bac d'entrée.

- Conseils pour le chargement de documents
- [Formats et types de papier pris en charge](#page-24-0)
- [Chargement de documents](#page-25-0)
- [Chargement de cartes](#page-27-0)

### **Conseils pour le chargement de documents**

- La capacité maximale du bac d'entrée est de 50 feuilles de papier de 75 g/m<sup>2</sup> ou 20 lb. Lorsque du papier de grammage plus élevé est utilisé, la capacité maximale est réduite.
- **ASTUCE :** Utilisez les repères présents sur les guides papier du bac d'entrée pour vous aider à ne pas dépasser sa capacité.
- La capacité maximale de chargement des cartes de visite est d'environ 9 à 10 cartes. Pour les cartes rigides, les cartes bancaires et les cartes gaufrées, ne chargez qu'une seule carte à la fois.
- Assurez-vous que les documents originaux respectent les spécifications suivantes :

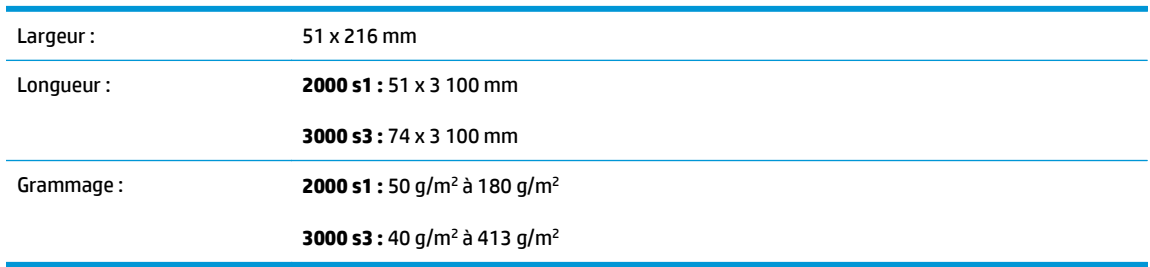

● La numérisation des types de documents suivants peut entraîner des bourrages papier ou la détérioration des documents.

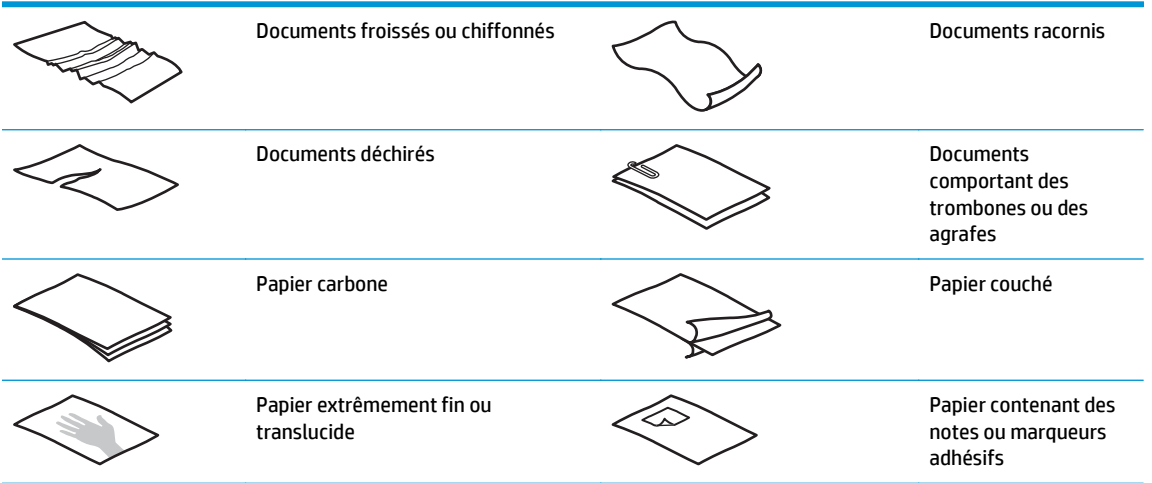

<span id="page-24-0"></span>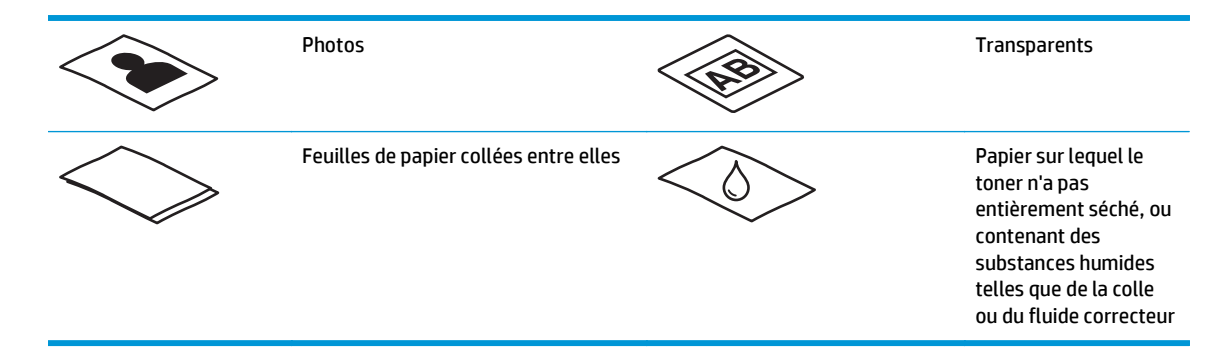

- Aplanissez les pliures ou courbures éventuelles des documents avant de les positionner dans le chargeur. Si le bord avant d'un document est courbé ou plié, il risque de provoquer un bourrage papier.
- Pour numériser des documents fragiles (tels que des photos ou des documents imprimés sur du papier froissé ou de grammage très faible), insérez-les dans un protège-document transparent et épais dont la largeur ne dépasse pas 216 mm , avant de les placer dans le bac d'entrée.
- **ASTUCE :** Si vous ne disposez pas de protège-documents de taille appropriée, utilisez une pochette transparente destinée au rangement dans un classeur. Découpez le bord comportant les perforations, afin que la pochette ne dépasse pas 216 mm de largeur. Désactivez également la détection de plusieurs feuilles avant de démarrer la numérisation car le protège-document déclenchera une erreur de multicollecte.
- Vérifiez que le capot du bac d'alimentation est correctement verrouillé. Pour fermer correctement le capot, appuyez fermement sur les deux côtés du capot.
- Réglez les guide-papier en fonction de la largeur des documents. Assurez-vous que les guide-papier touchent les bords de l'original. S'il existe un jeu entre les guide-papier et le bord des documents, l'image risque d'être numérisée de travers.
- Lorsque vous placez une pile de documents dans le bac d'alimentation, positionnez-la avec précaution dans le bac d'entrée. Ne lâchez pas la pile dans le bac et ne tapez pas dessus après l'avoir placée dans le bac d'entrée.
- Nettoyez les rouleaux de numérisation s'ils sont visiblement encrassés, ou après la numérisation d'un document manuscrit ou comportant des marques de stylo.

### **Formats et types de papier pris en charge**

Les types et formats de papier pris en charge pour le produit sont indiqués ci-dessous.

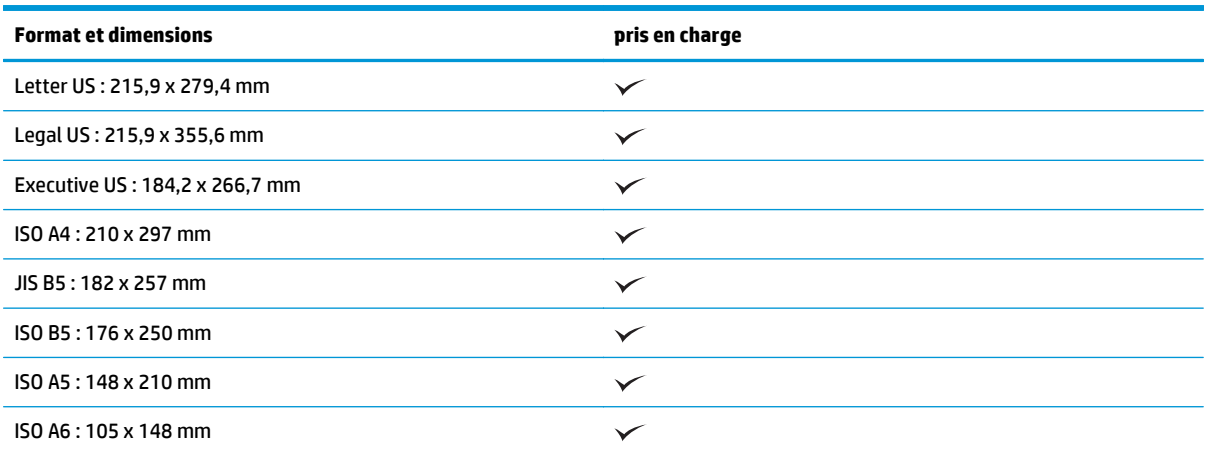

<span id="page-25-0"></span>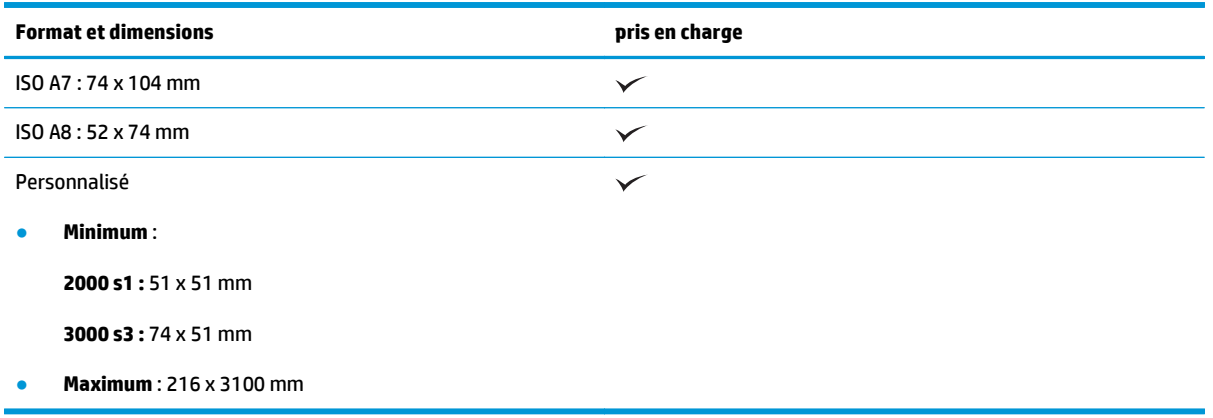

### **Chargement de documents**

**1.** Ouvrez les bacs d'entrée et de sortie des documents, puis étendez les extensions du bac.

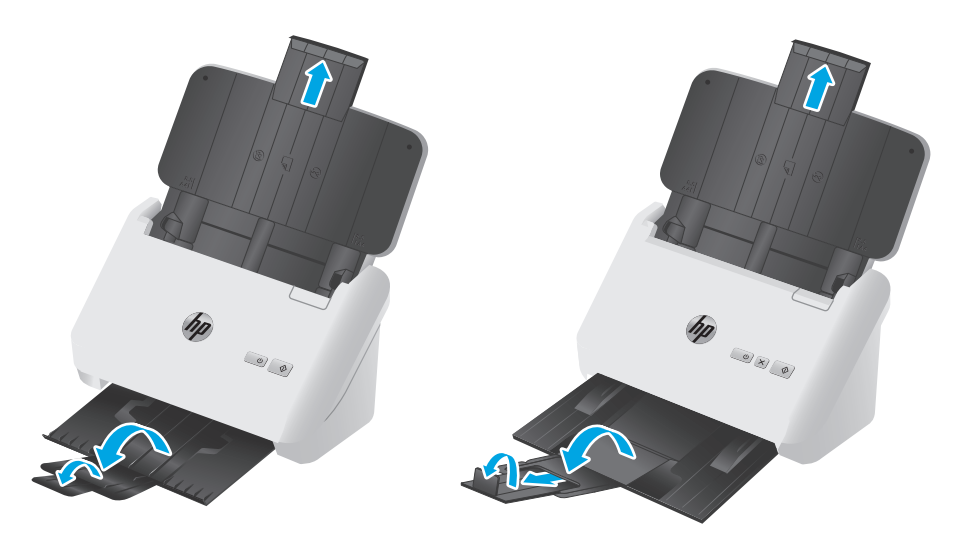

**Modèles 3000 s3** : Pour le bac de sortie, extrayez le bac sous le scanner en le faisant glisser, dépliez la première extension, faites glisser la deuxième extension vers l'extérieur, puis faites pivoter le troisième petit taquet de 90 °.

**REMARQUE : Modèles 3000 s3** : Pour les feuilles dont la longueur est supérieure aux formats Lettre ou A4, comme Légal, laissez le petit taquet plié.

**2.** Ajustez les guides papier sur le bac d'entrée à la largeur des documents. Faites attention de ne pas trop serrer les guides, ce qui pourrait empêcher le papier de se charger.

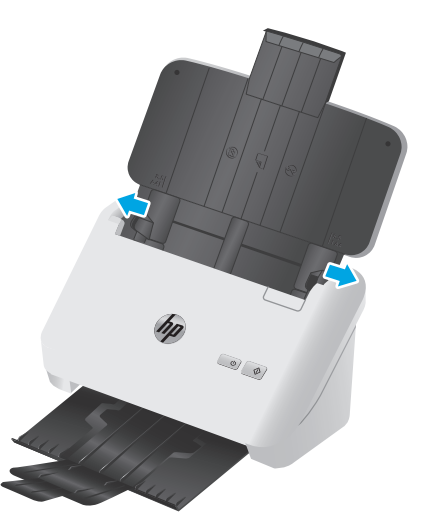

Lors de la numérisation d'originaux de petite taille, par exemple des chèques, il est particulièrement important que les guide-papier soient parfaitement calés contre les bords de l'original, sans toutefois gêner l'approvisionnement en papier.

**3.** Ventilez la pile de documents afin de vous assurer que les pages n'adhèrent pas les unes aux autres. Ventilez la pile par le bord du document destiné à être introduit dans le chargeur dans une direction, puis ventilez le même bord dans la direction opposée.

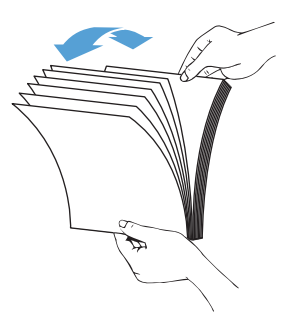

**4.** Alignez les bords des documents en tapant légèrement la partie inférieure de la pile contre le bord de la table. Faites pivoter la pile de 90 degrés et répétez ce mouvement.

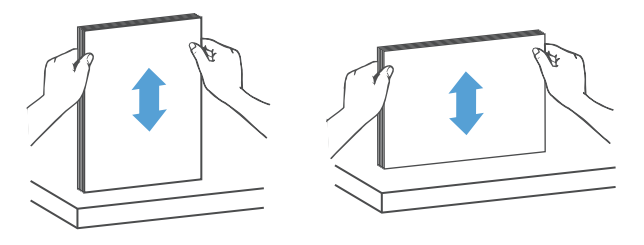

<span id="page-27-0"></span>**5.** Replacez doucement la pile dans le bac d'entrée. Chargez les pages face vers le bas avec le haut des pages pointant vers le chargeur.

*Pour obtenir les meilleurs résultats, ne laissez pas tomber la pile dans le bac d'alimentation et ne tapez pas sur la pile après l'avoir placée dans le bac d'entrée.*

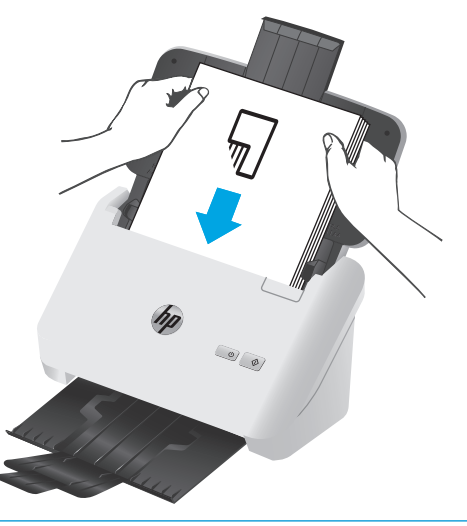

- **ASTUCE :** Évitez de charger un document dont le bord d'attaque a été plié ou endommagé.
- **6.** Vérifiez que les guide-papier sont alignés sur les bords de la pile.

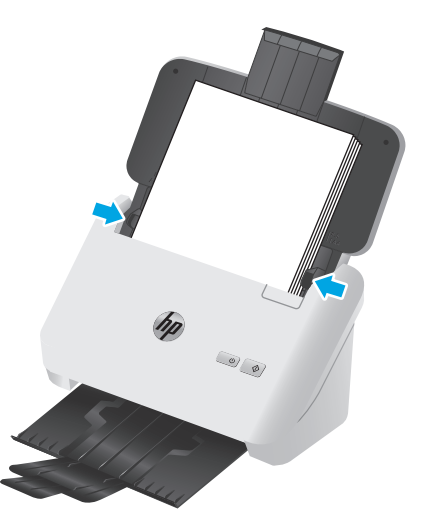

### **Chargement de cartes**

Pour charger des cartes dans le bac d'entrée, procédez comme suit :

**1.** Placez la pile de cartes face vers le bas en orientation paysage, avec la dimension la plus courte parallèle aux guides papier.

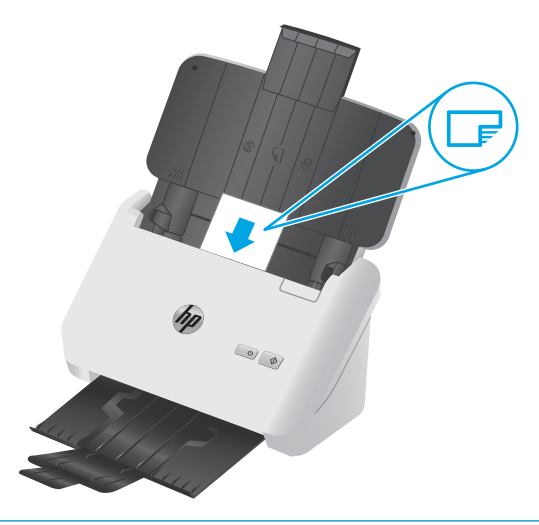

- **REMARQUE :** Afin de garantir la meilleure qualité de numérisation, chargez les cartes rigides ou gaufrées dans ce sens et n'en chargez qu'une à la fois.
- **2.** Ajustez les guide-papier pour centrer les cartes. Assurez-vous que les guide-papier touchent les bords des cartes.

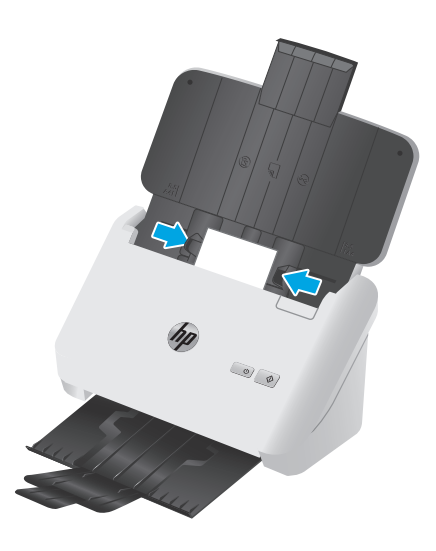

**3. Modèles 3000 s3** : Réglez le petit guide des supports du bac de sortie, et désactivez le paramétrage de détection de multi-alimentation.

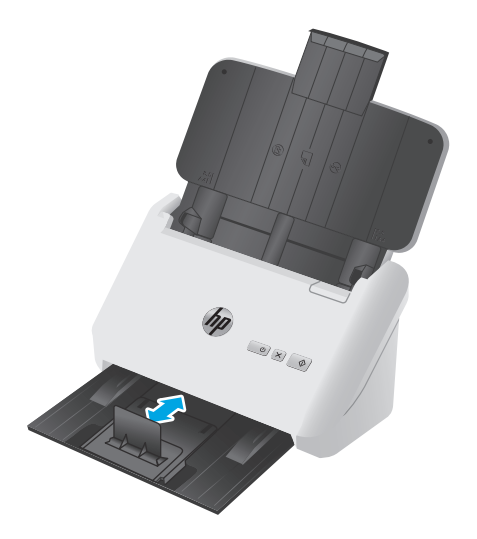

### <span id="page-30-0"></span>**Démarrage d'une numérisation à partir du matériel**

### **Numérisation à partir des boutons du panneau de commande**

Pour effectuer une numérisation à partir du panneau de commande, procédez comme suit :

- **1.** Chargez les originaux.
- **2.** Appuyez sur le bouton Numériser  $\lozenge$ .

**Modèles 2000 s1** : Pour annuler une numérisation, cliquez sur le bouton **Annuler** dans le logiciel HP Scan.

Modèles 3000 s3 : Pour annuler une numérisation, appuyez sur le bouton Annuler  $\times$  du panneau de commande.

### <span id="page-31-0"></span>**Utilisation du logiciel de numérisation (Windows)**

Les rubriques suivantes décrivent l'utilisation du logiciel de numérisation.

- Numérisation au format image
- Numérisation vers PDF
- [Numérisation de texte pour édition \(OCR\)](#page-32-0)
- [Numériser vers un e-mail](#page-32-0)
- **[Numérisation vers le Cloud](#page-32-0)**
- [Numérisation de documents de longueur exceptionnelle](#page-32-0)
- [Détection multi-alimentation \(modèles 3000 s3 uniquement\)](#page-32-0)
- [Everyday Scan](#page-33-0)
- [Filtrage de couleurs dans un document \(suppression d'une bande de couleur\)](#page-33-0)
- [Détection automatique du format de page](#page-33-0)
- [Recadrage ou redimensionnement automatique de l'image numérisée selon le format de page](#page-34-0) [sélectionné](#page-34-0)
- [Détection automatique de couleur](#page-34-0)
- [Redresser automatiquement les images numérisées](#page-34-0)
- [Numérisation à l'aide d'un autre logiciel de numérisation](#page-35-0)

### **Numérisation au format image**

- **1.** Chargez le document dans le bac d'entrée.
- **2.** Ouvrez le logiciel HP Scan.
- **3.** Sélectionnez **Enregistrer au format JPEG** ou **Envoyer par e-mail au format JPEG** > **Numériser**.

**-ou-**

Choisissez n'importe quel autre raccourci de numérisation, modifiez le **Type d'élément** en choisissant **Photo**, sélectionnez un fichier image dans la liste déroulante **Type de fichier** > **Numériser**.

### **Numérisation vers PDF**

- **1.** Chargez le document dans le bac d'entrée.
- **2.** Ouvrez le logiciel HP Scan.
- **3.** Sélectionnez **Enregistrer au format PDF** ou **Envoyer par e-mail au format PDF** > **Numériser**.

**-ou-**

Choisissez n'importe quel autre raccourci de numérisation, sélectionnez PDF dans la liste déroulante **Type de fichier** > **Numériser**.

### <span id="page-32-0"></span>**Numérisation de texte pour édition (OCR)**

Le logiciel HP du scanner utilise la reconnaissance optique de caractères (OCR) pour convertir le texte d'un document en texte pouvant être édité depuis un ordinateur. Le logiciel ROC est fourni avec les logiciels HP Scan et ReadIris Pro. Pour plus d'informations sur l'utilisation du logiciel ROC, reportez-vous à la section **Numérisation de texte pour édition** dans l'aide en ligne.

#### **Numériser vers un e-mail**

- **REMARQUE :** Pour numériser vers votre messagerie électronique, vérifiez l'existence d'une connexion à Internet.
	- **1.** Chargez le document dans le bac d'entrée.
	- **2.** Ouvrez le logiciel HP Scan.
	- **3.** Sélectionnez **Envoyer par e-mail au format PDF** ou **Envoyer par e-mail au format JPEG**, > **Numériser**.

**-ou-**

Choisissez n'importe quel autre raccourci de numérisation et, dans la liste déroulante **Envoyer à**, sélectionnez **E-mail**. Cliquez ensuite sur **Numériser**.

### **Numérisation vers le Cloud**

**REMARQUE :** Pour effectuer une numérisation vers le Cloud, vérifiez l'existence d'une connexion à Internet.

- **1.** Chargez le document dans le bac d'entrée.
- **2.** Ouvrez le logiciel HP Scan.
- **3.** Sélectionnez **Envoyer vers le cloud**, puis sélectionnez la destination de fichier, comme Google Drive ou DropBox.
- **4.** Sélectionnez **Numériser**.

### **Numérisation de documents de longueur exceptionnelle**

Par défaut, le scanner détecte automatiquement le format de page grâce à la **Détection automatique du format** pour les pages d'une longueur maximale de 356 mm.

Pour les documents longs ou très longs, sélectionnez **Long (8,5 x 34 po)** ou **Très long (8,5 x 122 po)** dans la liste déroulante des formats de page, dans les paramètres des raccourcis de numérisation.

**REMARQUE :** Vous ne pouvez numériser qu'une seule page à la fois lorsque vous utilisez un paramètre de page longue ou extra-longue.

Si le scanner est configuré pour numériser des pages longues ou très longues, il numérise une page à la fois. Si vous utilisez ce paramètre pour numériser des pages normales, le processus est ralenti. Utilisez-le uniquement pour numériser des pages de plus de 356 mm.

### **Détection multi-alimentation (modèles 3000 s3 uniquement)**

La fonction de détection des décalages (multi-collectes) interrompt le processus de numérisation si elle détecte que plusieurs pages ont été introduites simultanément dans le scanner. Cette fonctionnalité est activée par défaut.

<span id="page-33-0"></span>La désactivation de cette fonction peut être utile lors de la numérisation :

- Formulaires en plusieurs parties (usage non recommandé par HP).
- Documents comportant des étiquettes ou des notes repositionnables.

**REMARQUE :** Utilisez l'interface ISIS ou WIA pour activer la détection des multi-collectes lorsque vous effectuez la numérisation à partir d'un logiciel non HP.

#### **Everyday Scan**

Ce raccourci **Everyday Scan** permet aux utilisateurs de définir et enregistrer un raccourci de numérisation pour leurs besoins quotidiens. Les **Paramètres de raccourci de numérisation** suivants sont personnalisables lorsque le raccourci de **Everyday Scan** est sélectionné :

- **Type d'élément**
- **Faces**
- **Format de page**
- **Mode couleur**
- **Destination**/**Type de fichier**

### **Filtrage de couleurs dans un document (suppression d'une bande de couleur)**

Vous pouvez choisir de filtrer une gamme de couleurs (rouge, verte ou bleue) ou jusqu'à trois couleurs individuelles. Dans le cas de couleurs spécifiques, le paramètre de sensibilité détermine le degré de proximité requis entre une couleur numérisée et la couleur spécifiée.

La suppression de couleurs lors de la numérisation permet de réduire la taille du fichier numérisé et d'améliorer les résultats de la reconnaissance optique de caractères (OCR).

Pour sélectionner les couleurs à éliminer d'une numérisation dans le logiciel HP Scan, procédez comme suit :

- **1.** Ouvrez le logiciel HP Scan.
- **2.** Numérisez un exemple de page contenant les couleurs à supprimer dans le visionneur.
- **3.** Cliquez sur le bouton **Plus**, puis sur l'onglet **Image** et sélectionnez la fonction **Suppression d'une bande de couleur**.
- **4.** Activez une couleur à supprimer et sélectionnez la couleur dans l'aperçu à l'aide de la pipette. N'oubliez pas d'enregistrer les couleurs.

Seules les options de filtrage de couleurs disponibles sur votre scanner peuvent être sélectionnées.

Pour plus d'informations sur les paramètres de couleur à éliminer, reportez-vous à l'aide en ligne du logiciel de numérisation que vous utilisez.

### **Détection automatique du format de page**

Le logiciel HP Scan est capable de détecter automatiquement le format de la page à l'aide de l'option de **Détection automatique du format**. Lorsque l'option **Détection automatique du format** est activée, l'image numérisée est réduite à la taille de la page détectée et tout contenu éventuellement de travers est redressé.

### <span id="page-34-0"></span>**Recadrage ou redimensionnement automatique de l'image numérisée selon le format de page sélectionné**

Pour recadrer ou redimensionner automatiquement l'image numérisée selon le format de page sélectionné, procédez comme suit :

- **1.** Ouvrez le logiciel HP Scan.
- **2.** Sélectionnez un raccourci de numérisation et cliquez sur **Modifier un raccourci**.
- **3.** Sélectionnez les options de recadrage.
	- Pour recadrer automatiquement le contenu du document, cliquez sur l'onglet **Traitement de l'image** dans la boîte de dialogue **Modifier**, cochez la case **Recadrer suivant le contenu de la page**, puis cliquez sur **Paramètres de recadrage**.
	- Pour effectuer un recadrage automatique aux dimensions du document, cliquez sur l'onglet **Paramètres de numérisation** de la boîte de dialogue **Modifier**, cliquez sur **Format de page**, puis cochez la case **Détection automatique du format**.
	- **<sup>2</sup> REMARQUE :** Utilisez l'interface ISIS ou TWAIN pour définir les options de recadrage lorsque vous effectuez la numérisation à partir d'applications non-HP.

Pour plus d'informations sur les paramètres de recadrage automatique, reportez-vous à l'aide en ligne du logiciel de numérisation que vous utilisez.

#### **Détection automatique de couleur**

Cette fonctionnalité vous permet de réduire la taille du fichier numérisé en enregistrant sous forme de numérisation couleur uniquement les pages en couleur, et les autres pages en noir et blanc.

Pour détecter automatiquement la couleur sur une image numérisée, procédez comme suit :

- **1.** Ouvrez le logiciel HP Scan.
- **2.** Sélectionnez un raccourci de numérisation.
- **3.** Pour régler la sensibilité de l'option **Détection automatique de la couleur** et les paramètres de mode de sortie, cliquez sur **Plus**, sélectionnez **Image** et cliquez ensuite sur la liste déroulante **Détection automatique des couleurs**.
- **4.** Cliquez sur la liste déroulante **Mode couleur**, puis sélectionnez **Détection automatique des couleurs**.

**REMARQUE :** Pour plus d'informations sur les paramètres de détection automatique de la couleur, reportez-vous à l'aide en ligne du logiciel de numérisation que vous utilisez.

Utilisez l'interface ISIS ou WIA pour détecter automatiquement la couleur lorsque vous effectuez la numérisation à partir d'applications non HP.

#### **Redresser automatiquement les images numérisées**

Windows : utilisez la fonction **Auto-Straighten** (Redressement automatique) pour redresser les contenus déviés par rapport à la mise en page du document source. Utilisez la fonction **Auto Detect Size** (Détection de taille automatique) pour redresser les images qui pourraient avoir été déviées durant le processus de numérisation.

- <span id="page-35-0"></span>**1.** Ouvrez le logiciel HP Scan.
- **2.** Sélectionnez un raccourci de numérisation.
- **3.** Cliquez sur **Plus**, sélectionnez l'onglet **Document**, puis **Redresser le contenu**.

### **Numérisation à l'aide d'un autre logiciel de numérisation**

Les applications tierces suivantes sont également prises en charge par le scanner :

- Readiris Pro : application OCR.
- Cardiris : application de carte de visite.
- PaperPort : application de gestion de documents personnels.
- Applications tierces prenant en charge TWAIN, ISIS et WIA.
# **Utilisation du logiciel de numérisation (OS X)**

Les rubriques suivantes expliquent comment numériser à l'aide de HP Easy Scan.

- Numériser vers un e-mail
- **HP Easy Scan**
- [Numérisation à partir d'autres applications](#page-37-0)
- [Configuration avancée avec HP Utility pour OS X](#page-37-0)

#### **Numériser vers un e-mail**

Votre ordinateur doit être connecté à Internet pour l'exécution de cette tâche.

Pour numériser vers un e-mail, procédez comme suit :

- **1.** Chargez le document dans le bac d'entrée.
- **2.** Dans le dossier **Applications**, double-cliquez sur l'icône **Capture d'image Apple**.
- **3.** Dans la fenêtre **Capture d'image**, sélectionnez votre scanner dans la liste des **périphériques**.
- **ASTUCE :** Pour accéder aux autres options de numérisation de la fonction Capture d'image Apple, cliquez sur **Afficher les détails**.
- **4.** Sélectionnez **Mail** (Courrier) dans la liste **Scan To** (Numériser vers) pour joindre automatiquement le document numérisé à un message électronique.
- **REMARQUE :** Si vous utilisez un logiciel de messagerie autre qu'Apple Mail, vous pouvez numériser le document dans un fichier et le joindre manuellement à un courrier électronique, ou bien ajouter votre application de courrier électronique à la liste **Scan To** (Numériser vers).

Pour ajouter votre application de messagerie à la liste, sélectionnez **Autre**, puis votre application de messagerie, puis cliquez sur **Choisir**.

**5.** Ajoutez au message électronique résultant l'adresse e-mail, le sujet et le texte de votre choix, puis envoyez le courrier électronique.

#### **HP Easy Scan**

- **1.** Chargez le document dans le bac d'entrée.
- **2.** Dans le dossier **Applications**, double-cliquez sur l'icône **HP Easy Scan**.
- **3.** Confirmez que HP ScanJet Pro 2000 s1 ou 3000 s3 est bien le scanner sélectionné.
- **4.** Sélectionnez des paramètres de numérisation prédéfinis appropriés pour la tâche de numérisation.
- **5.** Cliquez sur le bouton **Numérisation**.
- **6.** Une fois toutes les pages numérisées, cliquez sur **Fichier**, puis sur **Enregistrer**.
- **7.** Indiquez comment et où enregistrer le fichier, puis cliquez sur **Enregistrer**.

# <span id="page-37-0"></span>**Numérisation à partir d'autres applications**

Vous pouvez numériser une image directement vers n'importe quelle application compatible AIC. Dans votre application, recherchez les options permettant d'importer ou d'obtenir des images à partir d'un scanner.

**<sup>2</sup> REMARQUE :** Le logiciel HP ne prend pas en charge la numérisation TWAIN. Si votre application est dotée de fonctions d'importation ou d'acquisition mais que votre scanner HP ne figure pas dans la liste, il se peut que l'application recherche uniquement les scanners prenant en charge TWAIN.

# **Configuration avancée avec HP Utility pour OS X**

Utilisez l'utilitaire HP Utility pour connaître l'état du scanner ou pour afficher ou modifier les paramètres du scanner depuis votre ordinateur.

Vous pouvez utiliser HP Utility lorsque le scanner est connecté à l'aide d'un câble USB.

#### **Ouvrir l'utilitaire HP**

- **1.** Sur l'ordinateur, ouvrez le dossier **Applications**.
- **2.** Sélectionnez **HP**, puis **HP Utility**.

#### **Caractéristiques de HP Utility**

La barre d'outils de l'utilitaire HP comprend les éléments suivants :

- **Périphériques** : cliquez sur ce bouton pour afficher ou masquer les produits Mac trouvés par l'utilitaire HP.
- **Tous les paramètres** : cliquez sur ce bouton pour revenir à la vue principale de l'utilitaire HP.
- **Assistance HP** : Cliquez sur ce bouton pour ouvrir un navigateur et accéder au site Web d'assistance HP.
- **Consommables** : Cliquez sur ce bouton pour ouvrir le site Web HP SureSupply.
- **Inscription** : Cliquez sur ce bouton pour ouvrir le site Web Inscription HP.
- **Recyclage** : Cliquez sur ce bouton pour ouvrir le site Web du programme de recyclage HP Planet Partners.

L'utilitaire HP se compose de pages que vous pouvez ouvrir en cliquant dans la liste **Tous les paramètres**.

# **Numérisation mobile (modèles 3000 s3 sans fil uniquement)**

HP propose plusieurs solutions mobiles pour activer la numérisation simplifiée vers un scanner HP depuis une tablette, un smartphone ou autre périphérique portable. Pour plus d'informations, consultez la page [www.hp.com/go/sj3000s3.](http://www.hp.com/go/sj3000s3)

**REMARQUE :** Achetez le HP ScanJet Wireless Adapter 100 (L2761A) sur HP.com pour activer la numérisation mobile. Suivez le guide d'installation pour installer l'accessoire Wi-Fi.

# **Conseils de numérisation**

- Optimisation de la vitesse de numérisation et du traitement des tâches
- Numérisation d'originaux fragiles

# **Optimisation de la vitesse de numérisation et du traitement des tâches**

Plusieurs paramètres influent sur la durée totale d'une tâche de numérisation. Pour optimiser vos performances de numérisation, tenez compte des indications suivantes.

- Pour optimiser les performances, assurez-vous que votre ordinateur répond aux recommandations système prévues. Pour consulter les configurations systèmes minimales requises et recommandées, visitez le site [www.hp.com](http://www.hp.com) et recherchez votre modèle de scanner en ajoutant le mot **fonctionnalités**.
- La sauvegarde d'une image numérisée sous un format accessible en recherche (par exemple, un fichier PDF adressable) prend davantage de temps que la sauvegarde au format image, car l'image numérisée est analysée par un logiciel de reconnaissance optique de caractères (OCR). Vérifiez que vous avez vraiment besoin d'un fichier de sortie accessible en recherche avant de sélectionner ce format de numérisation.
- La numérisation à une résolution plus élevée que nécessaire augmente la durée de numérisation et génère un fichier plus volumineux sans créer d'avantage supplémentaire. Si vous numérisez à une résolution élevée, définissez la résolution sur un niveau plus faible pour accélérer la numérisation.

# **Numérisation d'originaux fragiles**

Pour numériser des documents fragiles (tels que des photos ou des documents imprimés sur du papier froissé ou de grammage très faible), insérez-les dans un protège-document transparent et épais, avant de les placer dans le bac d'entrée.

# **3 Entretien et maintenance**

Cette rubrique présente des informations relatives à l'entretien et à la maintenance du scanner. Pour obtenir les dernières informations sur la maintenance, rendez-vous sur [www.hp.com/go/sj2000s1](http://www.hp.com/go/sj2000s1) or [www.hp.com/](http://www.hp.com/go/sj3000s3) [go/sj3000s3](http://www.hp.com/go/sj3000s3).

- [Nettoyage du produit](#page-41-0)
- [Remplacement de pièces](#page-47-0)
- [Commande de pièces et d'accessoires](#page-54-0)

# <span id="page-41-0"></span>**Nettoyage du produit**

Un nettoyage régulier du scanner garantit des numérisations de qualité optimale. La quantité d'entretien nécessaire est liée à plusieurs facteurs, notamment au taux d'utilisation et à l'environnement de votre appareil. Effectuez un nettoyage de base chaque fois que cela est nécessaire.

- Nettoyage des bandes de numérisation
- [Nettoyage du circuit d'alimentation en papier](#page-42-0)
- [Nettoyage des rouleaux](#page-43-0)

### **Nettoyage des bandes de numérisation**

Pour nettoyer les composants des bandes de numérisation, procédez comme suit :

- **1.** Appuyez sur le bouton d'alimentation  $\cup$  du scanner pour l'éteindre, puis débranchez le câble USB et le module d'alimentation du scanner.
- **2.** Tirez le loquet vers l'avant pour ouvrir le capot du bac d'alimentation.

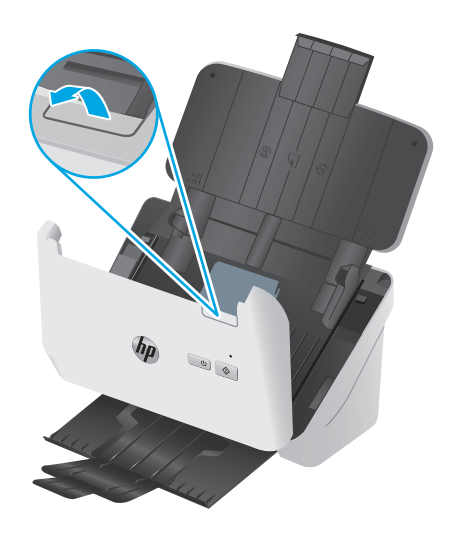

<span id="page-42-0"></span>**3.** Nettoyez les bandes de numérisation à l'aide d'un chiffon doux non pelucheux sur lequel vous aurez vaporisé un produit nettoyant pour vitres peu agressif.

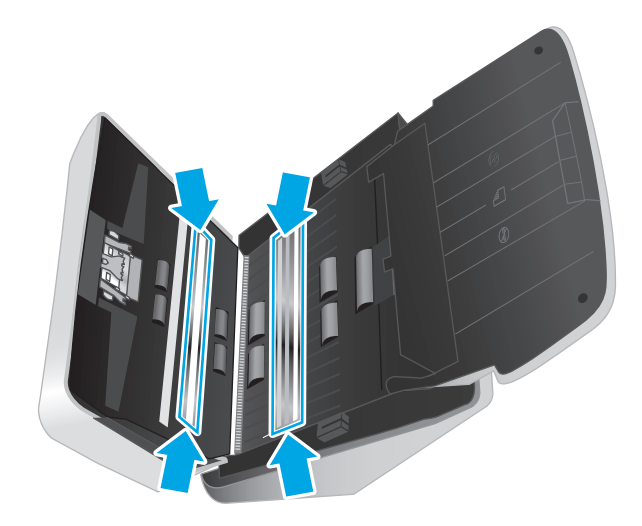

**ATTENTION :** Nettoyez la vitre et les bandes de numérisation avec du nettoyant pour vitres exclusivement. Évitez d'utiliser des nettoyants contenant des substances abrasives, de l'acétone, du benzène ou du tétrachlorure de carbone, car tous ces produits risquent d'endommager les bandes de numérisation. Évitez également l'isopropanol, car il peut laisser des stries sur les bandes de numérisation.

Ne vaporisez pas le nettoyant directement sur les bandes de numérisation.

- **4.** Séchez les bandes de numérisation avec un chiffon doux, sec et non pelucheux. Essuyez les bandes de matériau réfléchissant de couleur grise sur chaque bande.
- **5.** Refermez le bac d'alimentation, rebranchez le câble USB et le module d'alimentation au scanner, puis mettez celui-ci sous tension en appuyant sur le bouton d'alimentation  $\bigcirc$ . Votre scanner est maintenant prêt à être utilisé.

### **Nettoyage du circuit d'alimentation en papier**

Si des stries apparaissent sur les images numérisées, utilisez un chiffon de nettoyage pour circuit d'alimentation en papier HP.

**<sup>2</sup> REMARQUE :** Si des bourrages se produisent régulièrement avec vos documents, nettoyez les rouleaux.

Pour nettoyer le circuit d'alimentation en papier, procédez comme suit :

- **1.** Ouvrez par son encoche le conteneur scellé de chiffons de nettoyage pour circuit d'alimentation en papier HP. Prenez soin de ne pas déchirer le chiffon de nettoyage.
- **2.** Enlevez le chiffon et dépliez-le.

<span id="page-43-0"></span>**3.** Chargez le chiffon déplié dans le bac d'entrée.

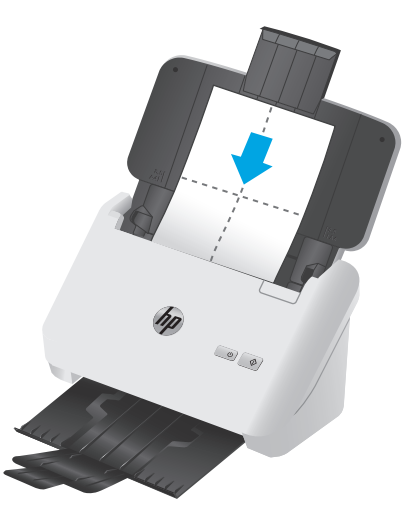

- **4.** Windows : Lancez l'Utilitaire Outils du scanner HP, puis cliquez sur l'onglet **Maintenance**.
- **5.** Faites passer le chiffon dans le scanner.

Windows : Sous **Nettoyage du circuit d'alimentation en papier**, cliquez sur **Nettoyer** pour introduire le chiffon à l'intérieur du scanner.

OS X : Appuyez sur le bouton Numériser  $\circledast$  pour faire avancer le chiffon dans le scanner.

- **REMARQUE :** En plus d'alimenter le chiffon à travers le scanner, le Mac exécute le raccourci de numérisation assigné au bouton Numériser  $\lozenge$ .
- **ATTENTION :** Patientez deux minutes avant de passer à l'étape suivante afin de permettre aux composants de sécher.
- **6.** Placez cinq feuilles de papier imprimées au maximum dans le scanner. Numérisez et observez le résultat.
- **7.** Si des stries apparaissent toujours, répétez les étapes 3 à 6.

Vous pouvez faire passer le chiffon dans le scanner cinq fois au maximum en 30 minutes. Après cela, laissez le chiffon sécher. Si le passage répété du chiffon de nettoyage ne suffit pas à éliminer les stries sur les images numérisées, nettoyez les rouleaux d'alimentation.

**8.** Windows : Sous **Enregistrer le nettoyage du circuit d'alimentation en papier**, cliquez sur **Enregistrer le nettoyage** pour consigner cette activité de nettoyage et mettre à jour l'historique de nettoyage du circuit d'alimentation en papier.

### **Nettoyage des rouleaux**

Nettoyez les rouleaux d'alimentation dans les cas suivants :

- Windows : L'utilitaire Outils du scanner HP affiche un message indiquant que ce nettoyage est nécessaire.
- Des bourrages papier se produisent régulièrement.
- Les pages ne se chargent pas correctement dans le chemin du papier du bac d'alimentation.
- Les images numérisées sont étirées.
- Il vous arrive fréquemment de numériser les types de documents suivants : papier couché, documents comportant un traitement chimique tels que papier autocopiant, documents à forte teneur en carbonate de calcium, documents manuscrits ou comportant des marques de stylo, documents sur lesquels la fusion de l'encre est imparfaite.

Pour nettoyer les rouleaux, procédez comme suit :

- **1.** Appuyez sur le bouton d'alimentation  $\cup$  du scanner pour l'éteindre, puis débranchez le câble USB et le module d'alimentation du scanner.
- **2.** Tirez le loquet vers l'avant pour ouvrir le capot du bac d'alimentation.

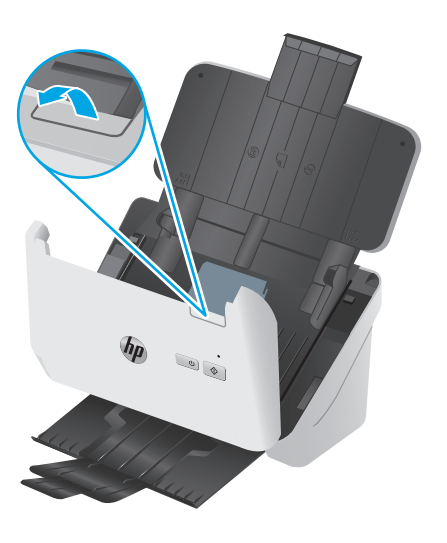

**3.** A l'arrière du bac d'alimentation ouvert, appuyez avec le bout de votre doigt sur l'onglet situé sur la partie supérieure droite du capot de protection des rouleaux d'entraînement, puis tirez-le vers l'avant afin d'ouvrir le capot et d'exposer les rouleaux d'entraînement.

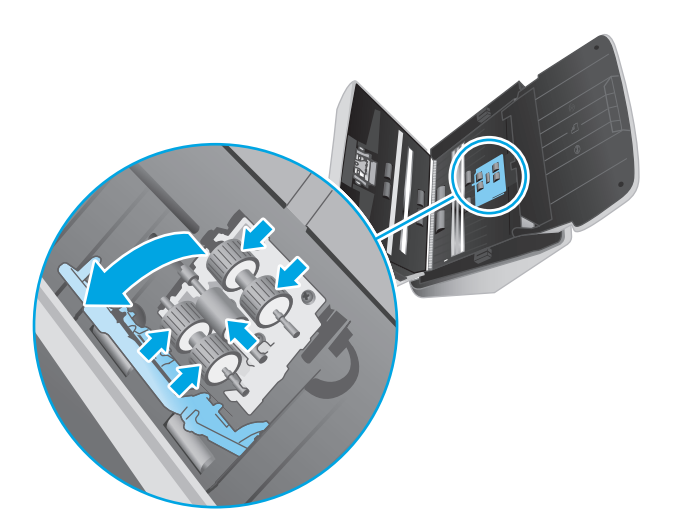

**4.** A l'aide d'un chiffon de nettoyage pour chemin du papier HP, ou d'un chiffon non pelucheux propre et humecté d'alcool isopropylique, essuyez les rouleaux d'entraînement.

Essuyez les rouleaux de haut en bas en imprimant aux rouleaux une rotation de 360 degrés afin de vous assurer que la surface complète est nettoyée, puis fermez le capot des rouleaux.

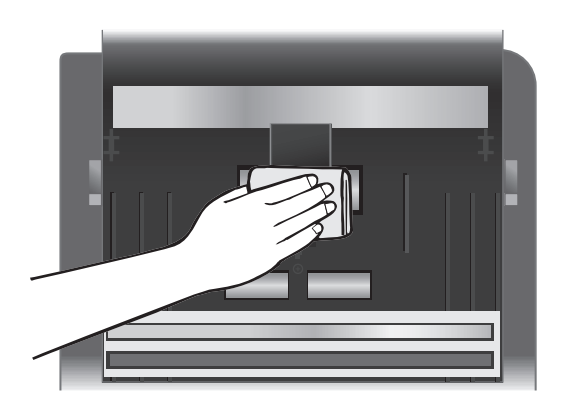

**5.** Sous les rouleaux d'entraînement, essuyez les rouleaux au-dessus et au-dessous de la bande de numérisation.

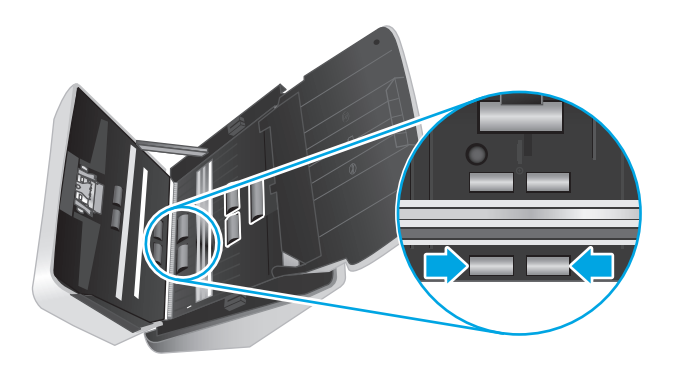

**6.** Ouvrez le capot des rouleaux de séparation, puis essuyez les rouleaux de séparation.

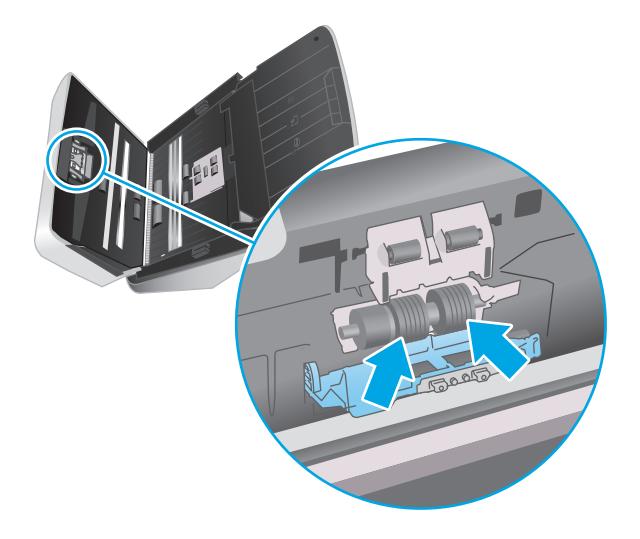

**7.** Fermez le capot des rouleaux de séparation. Sous les rouleaux de séparation, essuyez les rouleaux audessus et au-dessous de la bande de numérisation.

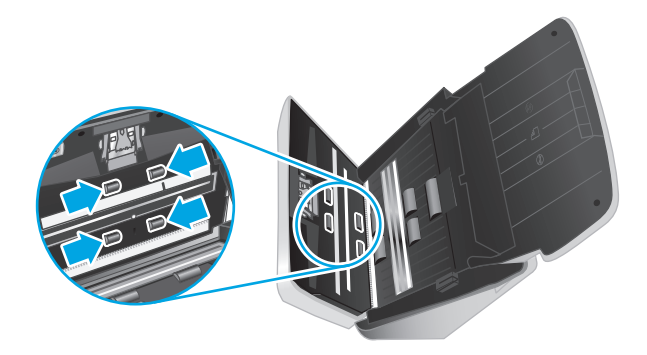

- **8.** Appuyez simultanément sur les deux côtés du capot du bac d'alimentation pour le refermer, puis rebranchez le câble USB et le module d'alimentation sur le scanner.
	- **ATTENTION :** Patientez deux minutes avant d'insérer des documents dans le bac d'alimentation, afin de permettre aux rouleaux de sécher.
- **9.** Appuyez sur le bouton Alimentation  $\bigcirc$  pour allumer le scanner.
- **10.** Windows : Mettez à jour l'historique de maintenance du scanner.
	- **a.** Lancez l'Utilitaire Outils du scanner HP, puis cliquez sur l'onglet **Maintenance**.
	- **b.** Sous **Enregistrer les rouleaux de nettoyage**, cliquez sur **Enregistrer le nettoyage** pour consigner cette activité dans l'historique.

Pour plus d'informations, reportez-vous à l'aide sur l'utilitaire Outils du scanner HP.

# <span id="page-47-0"></span>**Remplacement de pièces**

Remplacer les pièces quand cela est nécessaire garantit des numérisations de haute qualité. Il peut être nécessaire de remplacer des pièces lorsque l'utilitaire Outils du scanner HP vous y invite ou lorsque le scanner ne fonctionne pas correctement. Le kit de remplacement du rouleau inclut les pièces de rechange suivantes :

- Rouleaux d'entraînement
- Rouleaux de séparation

Le kit de remplacement comprend également les instructions détaillées pour le remplacement de chacune de ces pièces.

- Remplacement du kit de rouleau (modèles 2000 s1)
- [Remplacement du kit de rouleau \(modèles 3000 s3\)](#page-50-0)

### **Remplacement du kit de rouleau (modèles 2000 s1)**

Remplacez les rouleaux dans les cas suivants :

- Windows : Lorsque la boîte de dialogue **Maintenance recommandée** affiche un message de remplacement.
- Si des bourrages papier se produisent de manière répétée.
- **REMARQUE :** HP recommande de procéder au remplacement des rouleaux toutes les 100 000 numérisations.

Windows : L'utilitaire Outils du scanner HP peut vous avertir de la nécessité d'effectuer un entretien, dont la fréquence dépend de nombreux facteurs et peut s'avérer nécessaire avant la fin de l'intervalle de remplacement prévu.

**EMARQUE :** Le kit de remplacement des rouleaux est un consommable non couvert par la garantie ou les contrats d'assistance standard.

#### **Remplacement du module du rouleau d'entraînement**

Pour remplacer le module du rouleau, procédez comme suit :

1. Appuyez sur le bouton d'alimentation  $\bigcirc$  du scanner pour l'éteindre, puis débranchez le câble USB et le cordon d'alimentation du scanner.

**2.** Tirez le loquet vers l'avant pour ouvrir le chargeur de documents.

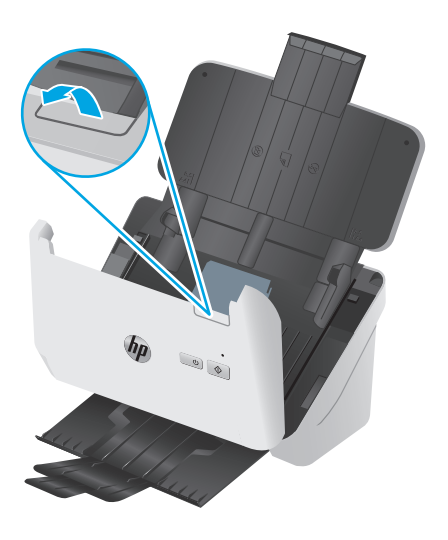

**3.** Relâchez la languette du capot du rouleau d'entraînement.

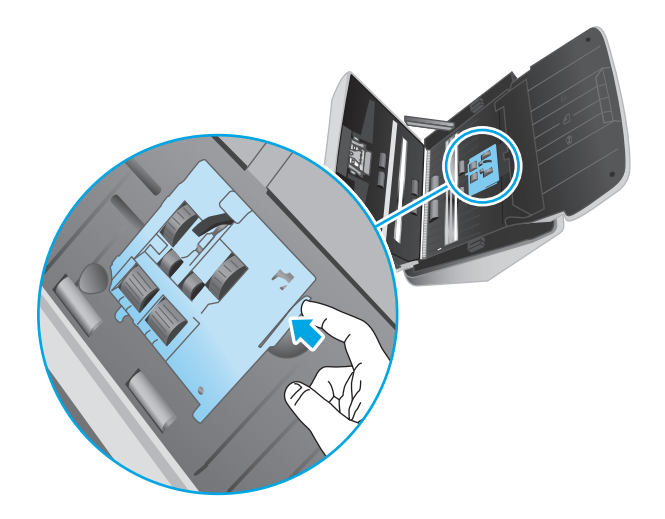

**4.** Retirez et remplacez les rouleaux comme indiqué dans les instructions fournies avec le kit de remplacement.

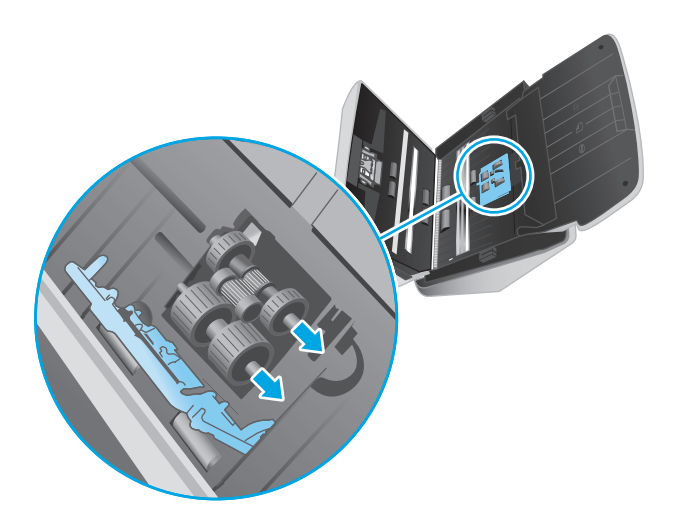

# **Remplacement des rouleaux de séparation**

**1.** Relâchez la languette du capot du rouleau de séparation.

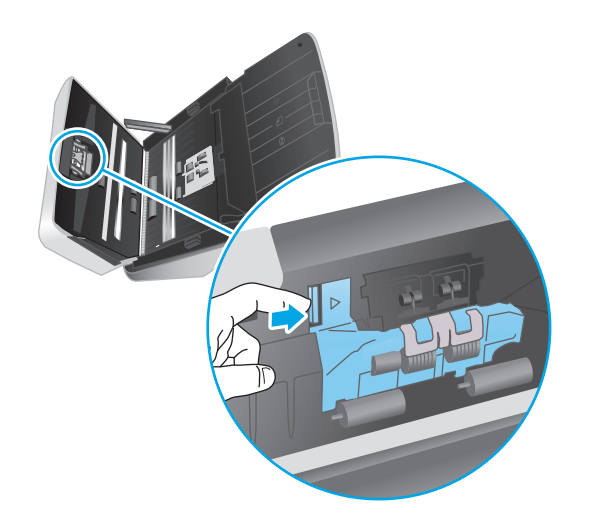

<span id="page-50-0"></span>**2.** Retirez et remplacez les rouleaux comme indiqué dans les instructions fournies avec le kit de remplacement.

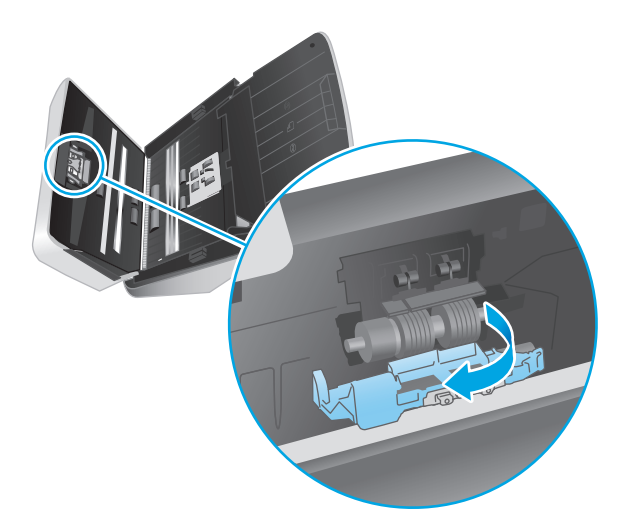

- **3.** Appuyez fermement sur les deux côtés du capot du chargeur de documents en même temps pour fermer le capot.
- **4.** Appuyez sur le bouton d'alimentation (I) pour allumer le scanner.
- **5.** Windows : Mettez à jour l'historique de maintenance du scanner.
	- **a.** Ouvrez l'utilitaire Outils du scanner HP.
	- **b.** Sous **Record Replacement** (Enregistrer le remplacement), cliquez sur **Record Replacement** pour consigner cette activité de remplacement et mettre à jour l'historique de remplacement des rouleaux.

### **Remplacement du kit de rouleau (modèles 3000 s3)**

Remplacez les rouleaux dans les cas suivants :

- Windows : Lorsque la boîte de dialogue **Maintenance recommandée** affiche un message de remplacement.
- Si des bourrages papier se produisent de manière répétée.
- *P* REMARQUE : HP recommande de procéder au remplacement des rouleaux toutes les 100 000 numérisations.

Windows : L'utilitaire Outils du scanner HP peut vous avertir de la nécessité d'effectuer un entretien, dont la fréquence dépend de nombreux facteurs et peut s'avérer nécessaire avant la fin de l'intervalle de remplacement prévu.

**REMARQUE :** Le kit de remplacement des rouleaux est un consommable non couvert par la garantie ou les contrats d'assistance standard.

#### **Remplacement du module du rouleau d'entraînement**

Pour remplacer le module du rouleau, procédez comme suit :

- 1. Appuyez sur le bouton d'alimentation (1) du scanner pour l'éteindre, puis débranchez le câble USB et le cordon d'alimentation du scanner.
- **2.** Tirez le loquet vers l'avant pour ouvrir le chargeur de documents.

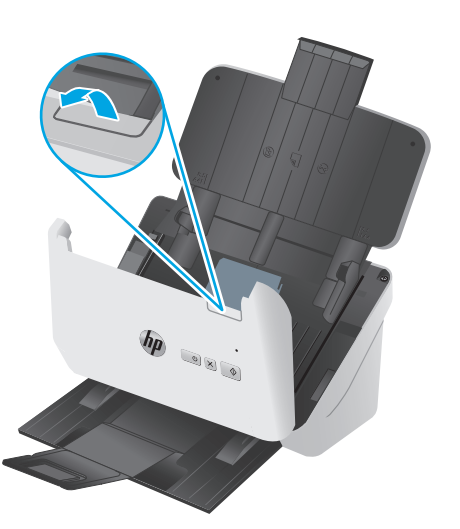

**3.** Relâchez la languette du capot du rouleau d'entraînement.

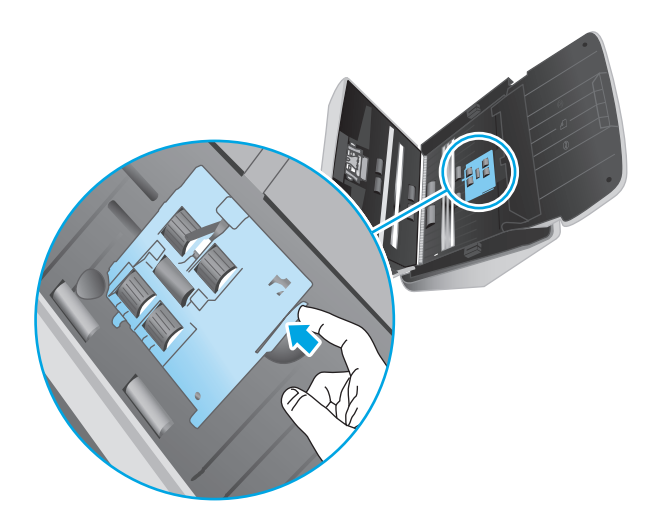

**4.** Retirez et remplacez les rouleaux comme indiqué dans les instructions fournies avec le kit de remplacement.

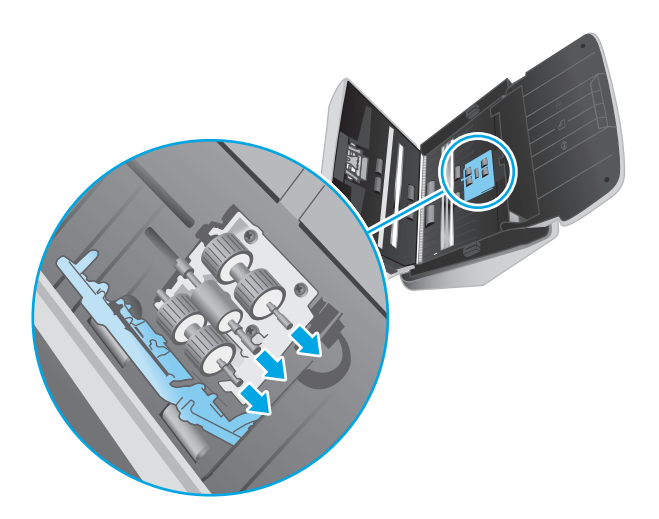

# **Remplacer les rouleaux de séparation**

**1.** Relâchez la languette du capot du rouleau de séparation.

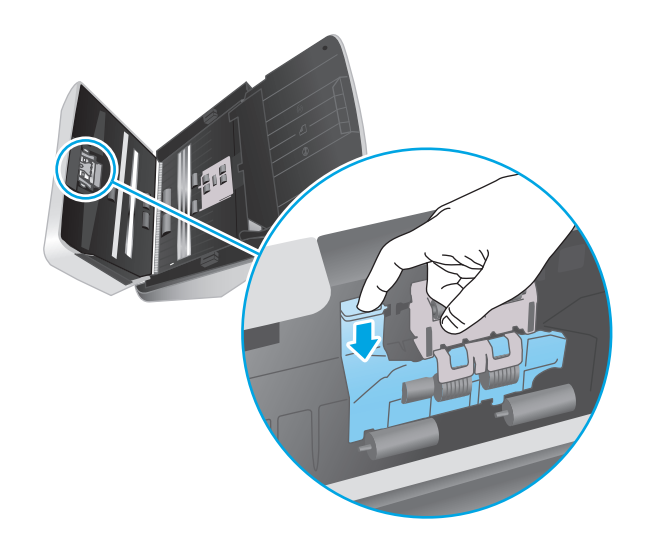

**2.** Retirez et remplacez les rouleaux comme indiqué dans les instructions fournies avec le kit de remplacement.

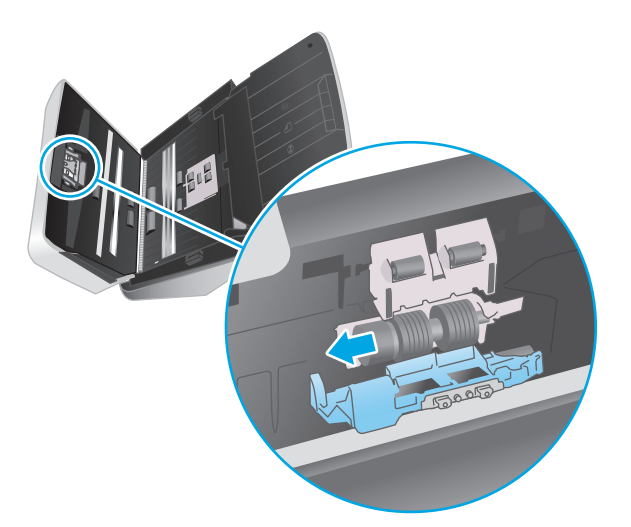

- **3.** Appuyez fermement sur les deux côtés du capot du chargeur de documents en même temps pour fermer le capot.
- **4.** Appuyez sur le bouton d'alimentation  $\cup$  pour allumer le scanner.
- **5.** Windows : Mettez à jour l'historique de maintenance du scanner.
	- **a.** Ouvrez l'utilitaire Outils du scanner HP.
	- **b.** Sous **Record Replacement** (Enregistrer le remplacement), cliquez sur **Record Replacement** pour consigner cette activité de remplacement et mettre à jour l'historique de remplacement des rouleaux.

# <span id="page-54-0"></span>**Commande de pièces et d'accessoires**

Pour commander des pièces pour votre scanner, consultez le site Web des pièces pour scanners HP à l'adresse [www.hp.com/buy/parts](http://www.hp.com/buy/parts).

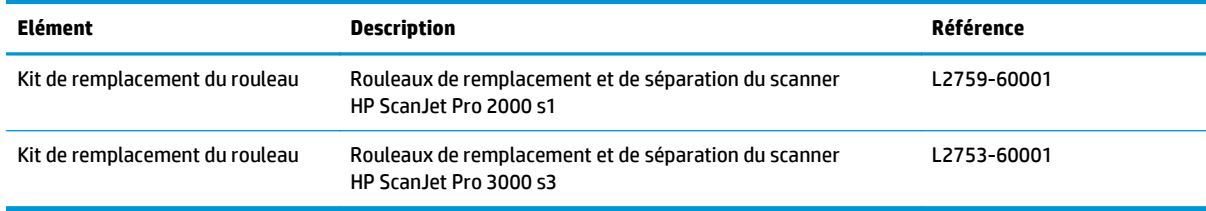

# **4 Résolution des problèmes**

Cette section contient les solutions aux problèmes courants liés au scanner.

Pour des informations complémentaires sur la résolution des problèmes, consultez l'aide du programme de numérisation HP que vous utilisez.

- [Conseils de base pour le dépannage](#page-57-0)
- [Interprétation de l'état des schémas et voyants du panneau de commande](#page-59-0)
- [Problèmes d'installation du scanner](#page-60-0)
- [Problèmes d'alimentation](#page-62-0)
- [Bourrages papier](#page-65-0)
- [Problèmes d'alimentation du papier](#page-66-0)
- [Problèmes de qualité d'image](#page-67-0)
- [Problèmes de fonctionnement du scanner](#page-69-0)
- [Résolution de problèmes supplémentaire](#page-73-0)

# <span id="page-57-0"></span>**Conseils de base pour le dépannage**

Des problèmes aussi simples que la présence d'impuretés sur les bandes de numérisation, ou des câbles mal connectés, peuvent provoquer des numérisations floues ou un fonctionnement inattendu, voire inopérant, du scanner. Chaque fois que vous rencontrez des problèmes lors de la numérisation, procédez systématiquement aux vérifications suivantes.

- Si vous numérisez un document qui sera analysé par le procédé de reconnaissance optique de caractères (OCR), assurez-vous que le document d'origine est assez clair pour être analysé correctement.
- Assurez-vous que le câble USB et le cordon d'alimentation sont correctement insérés dans leurs connecteurs respectifs à l'arrière du scanner et que le cordon d'alimentation est branché à une prise secteur ou à un parasurtenseur en état de marche.
- Assurez-vous que le scanner ne s'est pas éteint automatiquement. Si c'est le cas, appuyez sur le bouton d'alimentation (!) pour allumer le scanner.
- Vérifiez que l'alimentation électrique du scanner fonctionne.
	- Vérifiez que le voyant d'alimentation sur le panneau de contrôle est activé.
	- Si ce voyant d'alimentation est éteint, assurez-vous qu'une alimentation électrique est présente sur la prise secteur ou la prise parasurtenseur sur laquelle le module d'alimentation est branché.
	- Si la prise électrique ou la prise parasurtenseur est alimentée, mais que le voyant d'alimentation est toujours éteint, le module d'alimentation est peut-être défectueux. Pour obtenir de l'aide, contactez [www.hp.com/go/sj2000s1](http://www.hp.com/go/sj2000s1) or [www.hp.com/go/sj3000s3.](http://www.hp.com/go/sj3000s3)
- Si le logiciel de numérisation affiche le message d'erreur **Scanner introuvable** lorsque vous tentez d'utiliser le scanner, mettez celui-ci hors tension, patientez 30 secondes, puis rallumez-le. Si le message s'affiche toujours, il peut être nécessaire de réinitialiser le scanner.
- Si le scanner est connecté à l'ordinateur par l'intermédiaire d'un concentrateur USB ou d'un port USB frontal de l'ordinateur, débranchez le scanner, puis rebranchez-le à un port USB situé à l'arrière de l'ordinateur.
- Windows : Assurez-vous que le bouton Numériser  $\circledast$  est activé (voir « Accessibilité du produit » pour plus d'informations).
- Mettez le scanner hors tension, patientez 30 secondes, puis remettez-le sous tension.
- Vérifiez que le capot du bac d'alimentation est fermé.
- Redémarrez l'ordinateur.

Si les problèmes persistent, il est possible que le logiciel de numérisation HP, le microprogramme ou les pilotes associés ne soient plus actualisés ou soient corrompus. Visitez le site [www.hp.com/go/sj2000s1](http://www.hp.com/go/sj2000s1) or [www.hp.com/go/sj3000s3](http://www.hp.com/go/sj3000s3) pour trouver les mises à jour du logiciel, du microprogramme et des pilotes de votre scanner.

### **Test du scanner**

Suivez la procédure ci-dessous pour tester le scanner :

- **1.** Assurez-vous que le bloc d'alimentation est bien connecté au scanner et à une prise électrique ou à un parasurtenseur sous tension. Vérifiez que le voyant d'alimentation situé sur le panneau de commande est allumé pour vous assurer que le module d'alimentation fonctionne correctement.
- **2.** Si le bloc d'alimentation est connecté à une prise parafoudre, veillez à ce que celle-ci soit bien reliée à une prise électrique et à ce qu'elle soit allumée.
- **3.** Appuyez sur le bouton d'alimentation (1) pour mettre le scanner hors tension, débranchez le module d'alimentation du scanner, puis éteignez l'ordinateur auquel le scanner est connecté. Patientez 30 secondes, rebranchez le module d'alimentation au scanner, appuyez sur le bouton d'alimentation (1) pour mettre le scanner sous tension, puis allumez l'ordinateur.
- **4.** Tentez une nouvelle numérisation.

# <span id="page-59-0"></span>**Interprétation de l'état des schémas et voyants du panneau de commande**

Si le scanner requiert votre attention, le voyant d'erreur clignote ou est allumé en continu sur l'écran du panneau de commande.

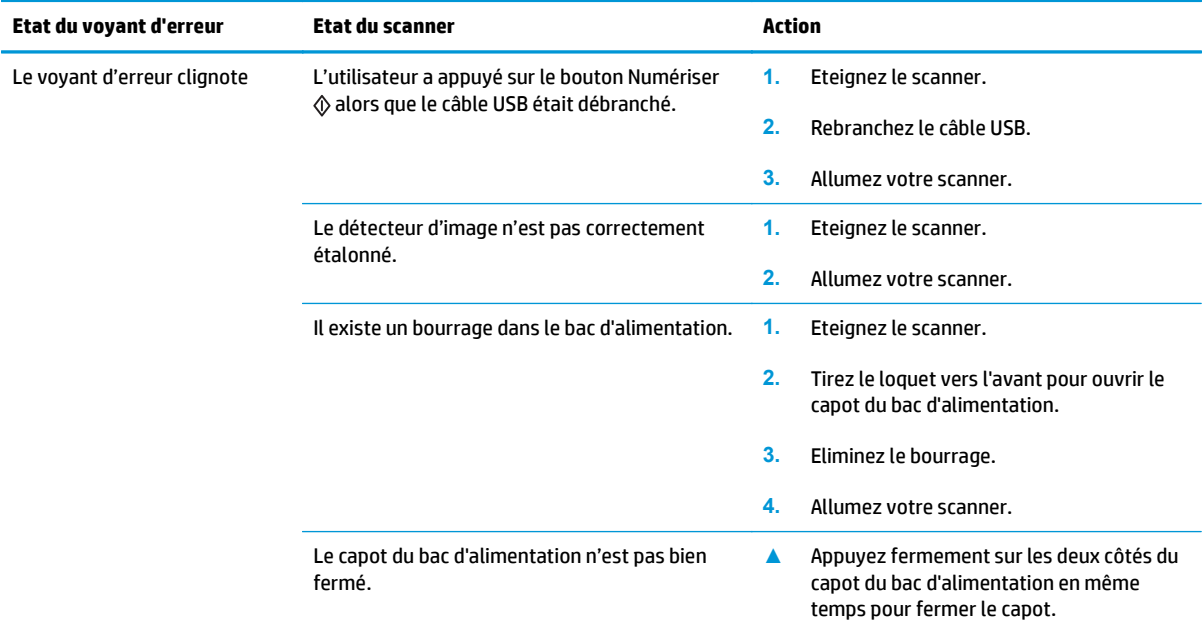

# <span id="page-60-0"></span>**Problèmes d'installation du scanner**

- Vérification des câbles
- Désinstallation et réinstallation des pilotes et des outils de HP ScanJet (Windows)

# **Vérification des câbles**

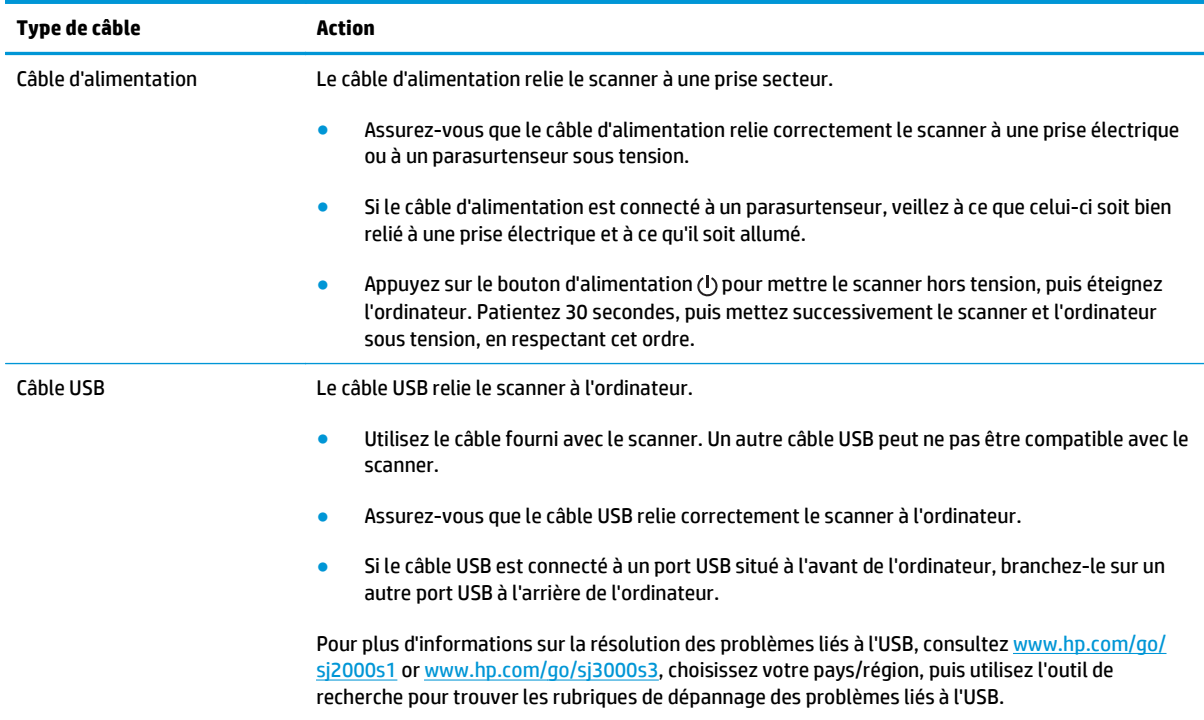

# **Désinstallation et réinstallation des pilotes et des outils de HP ScanJet (Windows)**

Si le problème persiste une fois les connexions du scanner vérifiées, il se peut qu'il soit dû à une installation incomplète. Essayez de désinstaller, puis de réinstaller les pilotes et les outils de HP ScanJet.

- **1.** Appuyez sur le bouton d'alimentation  $\cup$  pour mettre le scanner hors tension, puis débranchez le câble USB et le cordon d'alimentation de celui-ci.
- **2.** Sur l'ordinateur, ouvrez le Panneau de configuration, puis utilisez l'outil **Ajout/suppression** (dans Windows 7, Windows 8, Windows 8.1 et Windows 10, utilisez l'outil **Programmes et fonctionnalités**) pour désinstaller les applications suivantes :
	- Scanner HP ScanJet Pro 2000 s1 ou 3000 s3
	- Numérisation HP (HP Scan)
- **3.** Redémarrez l'ordinateur.
- **4.** Réinstallez les pilotes et les outils de HP ScanJet.
- Mettez le scanner hors tension, patientez 30 secondes, puis remettez-le sous tension. Les logiciels et pilotes requis doivent s'installer automatiquement.
- Si les pilotes et outils ne s'installent pas automatiquement, installez-le à partir du CD "HP Scanning Software".
- **5.** Rebranchez le câble USB et le cordon d'alimentation au scanner, puis appuyez sur le bouton d'alimentation  $\bigcirc$  pour mettre le scanner sous tension.

# <span id="page-62-0"></span>**Problèmes d'alimentation**

- Vérification du fonctionnement correct de l'alimentation électrique
- Le scanner ne s'allume pas
- Le scanner est en pause ou éteint
- [Le scanner se met hors tension de façon intempestive](#page-63-0)

# **Vérification du fonctionnement correct de l'alimentation électrique**

Le câble d'alimentation relie le scanner à une prise secteur.

- Assurez-vous que le câble d'alimentation est bien connecté au scanner et à une prise électrique en état de marche.
- Si le câble d'alimentation est connecté à un parasurtenseur, veillez à ce que celui-ci soit bien relié à une prise électrique et à ce qu'il soit allumé.
- Vérifiez que l'alimentation électrique du scanner fonctionne.
	- Vérifiez que le voyant d'alimentation sur le panneau de contrôle est activé.
	- Si ce voyant d'alimentation est éteint, assurez-vous qu'une alimentation électrique est présente sur la prise secteur ou la prise parasurtenseur sur laquelle le module d'alimentation est branché.
	- Si la prise électrique ou la prise parasurtenseur est alimentée, mais que le voyant d'alimentation est toujours éteint, le module d'alimentation est peut-être défectueux. Pour obtenir de l'aide, contactez [www.hp.com/go/sj2000s1](http://www.hp.com/go/sj2000s1) or [www.hp.com/go/sj3000s3.](http://www.hp.com/go/sj3000s3)

### **Le scanner ne s'allume pas**

Si le scanner ne s'allume pas après avoir appuyé sur le bouton d'alimentation  $\circlearrowleft$ , vérifiez les points suivants :

- Le scanner a peut-être été débranché. Assurez-vous que le cordon d'alimentation est toujours relié au scanner et branché sur la source d'alimentation.
- Le cordon d'alimentation est peut-être défectueux.
	- Vérifiez que le voyant d'alimentation sur le panneau de contrôle est activé.
	- Si ce voyant d'alimentation est éteint, assurez-vous qu'une alimentation électrique est présente sur la prise secteur ou la prise parasurtenseur sur laquelle le module d'alimentation est branché.
	- Si la prise électrique ou la prise parasurtenseur est alimentée, mais que le voyant d'alimentation est toujours éteint, le module d'alimentation est peut-être défectueux. Pour obtenir de l'aide, contactez [www.hp.com/go/sj2000s1](http://www.hp.com/go/sj2000s1) or [www.hp.com/go/sj3000s3.](http://www.hp.com/go/sj3000s3)

#### **Le scanner est en pause ou éteint**

Si le scanner ne fonctionne plus, procédez comme suit. Après chaque étape, démarrez une numérisation afin de voir si le scanner fonctionne. Si le problème persiste, passez à l'étape suivante.

<span id="page-63-0"></span>**1.** Il se peut qu'un câble ne soit pas bien branché. Assurez-vous que le câble USB et le cordon d'alimentation sont correctement branchés.

Utilisez le câble fourni avec le scanner. Un autre câble USB peut ne pas être compatible avec le scanner.

- **2.** Vérifiez que l'alimentation électrique du scanner fonctionne.
	- **a.** Vérifiez que le voyant d'alimentation sur le panneau de contrôle est activé.
	- **b.** Si ce voyant d'alimentation est éteint, assurez-vous qu'une alimentation électrique est présente sur la prise secteur ou la prise parasurtenseur sur laquelle le module d'alimentation est branché.
	- **c.** Si la prise électrique ou la prise parasurtenseur est alimentée, mais que le voyant d'alimentation est toujours éteint, débranchez le câble d'alimentation de la source d'alimentation, patientez 30 secondes, puis rebranchez-le.
	- **d.** Si le problème n'est pas réglé, le module d'alimentation est peut-être défectueux. Pour obtenir de l'aide, contactez [www.hp.com/go/sj2000s1](http://www.hp.com/go/sj2000s1) or [www.hp.com/go/sj3000s3](http://www.hp.com/go/sj3000s3).
- **3.** Redémarrez votre ordinateur.
- **4.** Windows : Sur l'ordinateur, ouvrez le Panneau de configuration, puis utilisez l'outil **Ajouter/supprimer** (ou **Programmes et fonctionnalités** sous Windows 7 et Windows 8) pour désinstaller les applications suivantes :
	- HP ScanJet Pro 2000 s1 ou 3000 s3
	- HP ScanJet Pro 3000 s3 ISIS Driver
	- HP ScanJet Plugin
	- **HP Scan**
- **5.** Réinstallez les applications en effectuant l'une des opérations suivantes :
	- Rebranchez le câble USB et le module d'alimentation au scanner, puis appuyez sur le bouton d'alimentation pour mettre le scanner sous tension. Réinstallez le logiciel et les pilotes de HP ScanJet Pro 2000 s1 ou HP ScanJet 3000 s3.
	- Réinstallez les applications à l'aide du CD "HP Scanning Software" fourni avec votre scanner.

### **Le scanner se met hors tension de façon intempestive**

Par défaut, le scanner entre en mode Veille au bout de 15 minutes d'inactivité et se met automatiquement hors tension au bout de deux heures d'inactivité afin d'économiser l'énergie.

**Windows** : Pour modifier les paramètres par défaut, procédez comme suit :

- **1.** Lancez l'utilitaire Outils du scanner HP.
- **2.** Cliquez sur l'onglet **Paramètres**, puis sélectionnez les paramètres de veille et d'arrêt automatique appropriés.
- Pour définir la période d'inactivité au bout de laquelle le scanner doit entrer en mode Veille, sélectionnez **15 minutes** ou **59 minutes** dans la liste déroulante **Veille : Mettre le scanner en veille au bout de :** .
- Pour indiquer la période d'inactivité après laquelle le scanner doit s'éteindre, sélectionnez la valeur voulue (**1 heure**, **2 heures**, **4 heures** ou **8 heures**) dans la liste déroulante **Arrêt automatique : Mettre le scanner hors tension au bout de :** .

**OS X** : Utilisez HP Utility pour changer ces valeurs par défaut.

# <span id="page-65-0"></span>**Bourrages papier**

- Supprimer les bourrages du bac d'alimentation
- Un document chargé dans le scanner provoque des bourrages répétés

**<sup>2</sup> REMARQUE :** La numérisation de pages humides peut provoquer des bourrages papier. Assurez-vous que les documents introduits sont parfaitement secs (vérifiez par exemple que le toner est sec ou que les documents ne comportent aucune substance humide telle que de la colle ou du fluide correcteur).

# **Supprimer les bourrages du bac d'alimentation**

Pour éliminer un bourrage papier, procédez comme suit :

**1.** Tirez le loquet vers l'avant pour ouvrir le chargeur de documents.

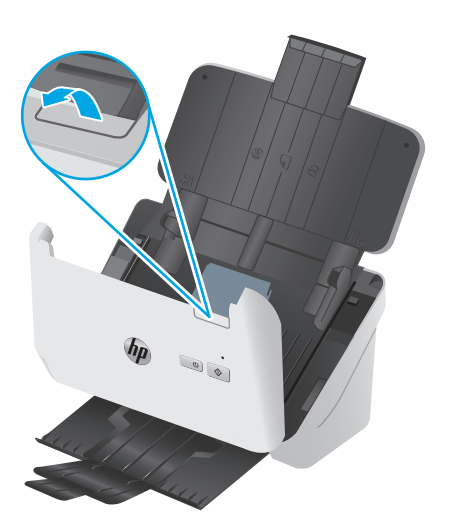

- **2.** Retirez toutes les pages contenues dans le bac d'entrée.
- **3.** Retirez les originaux ou tout élément coincé dans le circuit d'alimentation en papier.
- **4.** Retirez les débris visibles (tels que papier, agrafes ou trombones) éventuellement présents dans le circuit d'alimentation en papier.
- **5.** Inspectez les quatre rouleaux à l'avant et les cinq rouleaux à l'arrière du capot du chargeur de documents et retirez tout débris visible.
- **6.** Appuyez fermement sur les deux côtés du capot du chargeur de documents en même temps pour fermer le capot.
- **7.** Rechargez tous les originaux dans le bac d'entrée et numérisez de nouveau.

### **Un document chargé dans le scanner provoque des bourrages répétés**

- Le document n'est peut-être pas conforme aux critères des originaux acceptables.
- Il est possible qu'un objet (par exemple une agrafe ou une note repositionnable) soit resté sur l'original et doive être enlevé.
- Assurez-vous que les guide-papier sont en contact avec les bords de l'original.

# <span id="page-66-0"></span>**Problèmes d'alimentation du papier**

- Bourrages papier, déviation du papier, décalages ou engagement de plusieurs feuilles à la fois
- Le scanner n'envoie aucune feuille de papier

### **Bourrages papier, déviation du papier, décalages ou engagement de plusieurs feuilles à la fois**

- La numérisation de pages humides peut provoquer des bourrages papier. Assurez-vous que les pages introduites sont parfaitement sèches (le toner est sec et la feuille ne comporte aucune substance humide telle que de la colle ou du fluide correcteur).
- Vérifiez que tous les rouleaux sont en place et que les portes d'accès aux rouleaux, ainsi que le couvercle du bac d'alimentation, sont fermés.
- Si les pages semblent être déviées lorsqu'elles entrent dans le circuit d'alimentation en papier du scanner, vérifiez que les images numérisées dans le logiciel ne sont pas de travers.
- Il se peut que les pages ne soient pas correctement placées. Calez les pages et ajustez les guide-papier au centre du bac.
- Ils doivent toucher les côtés de la pile de papier pour fonctionner correctement. Assurez-vous que la pile de papier est droite et que les guides sont bien placés contre elle.
- Il est possible que les bacs d'entrée ou de sortie contiennent trop de pages. Réduisez le nombre de pages du bac d'entrée et retirez des pages du bac de sortie.
- Nettoyez le circuit d'alimentation en papier du scanner afin de réduire les risques de décalage des pages. Si des décalages continuent de se produire, nettoyez les rouleaux. Si des décalages continuent de se produire, remplacez les rouleaux.

### **Le scanner n'envoie aucune feuille de papier**

Rechargez les pages dans le bac d'entrée, en vous assurant qu'elles entrent bien en contact avec les rouleaux.

Le capot du bac d'alimentation n'est peut-être pas bien enclenché. Ouvrez le capot, puis refermez-le en appuyant fermement de part et d'autre pour vous assurer que la fermeture est complète.

Il peut s'agir d'un problème matériel concernant le scanner. Suivez la procédure ci-dessous pour tester le scanner :

- **1.** Assurez-vous que le bloc d'alimentation est bien connecté au scanner et à une prise électrique ou à un parasurtenseur sous tension. Vérifiez que le voyant d'alimentation situé sur le panneau de commande est allumé pour vous assurer que le module d'alimentation fonctionne correctement.
- **2.** Si le bloc d'alimentation est connecté à un parasurtenseur, veillez à ce que celui-ci soit bien relié à une prise électrique et à ce qu'il soit allumé.
- **3.** Appuyez sur le bouton d'alimentation  $\cup$  pour mettre le scanner hors tension, débranchez le module d'alimentation du scanner, puis éteignez l'ordinateur auquel le scanner est connecté. Patientez 30 secondes, rebranchez le module d'alimentation au scanner, appuyez sur le bouton d'alimentation pour mettre le scanner sous tension, puis allumez l'ordinateur.
- **4.** Tentez une nouvelle numérisation.

# <span id="page-67-0"></span>**Problèmes de qualité d'image**

- Des stries verticales blanches ou colorées apparaissent sur la page imprimée
- Les images numérisées sont mal alignées
- Des stries ou des rayures apparaissent sur les images numérisées
- L'image numérisée est brouillée
- [La numérisation est entièrement blanche ou entièrement noire](#page-68-0)
- [La partie inférieure de l'image numérisée est tronquée](#page-68-0)
- [L'image ne peut pas être agrandie](#page-68-0)

### **Des stries verticales blanches ou colorées apparaissent sur la page imprimée**

L'imprimante utilisée n'a peut-être plus d'encre ou le toner est vide. Numérisez un autre original sur la même imprimante pour vous assurer que le problème provient de l'imprimante.

Si la seconde numérisation présente les mêmes défauts, essayer de numériser à partir d'une autre imprimante.

Il arrive que de la poussière s'accumule sur les bandes de numérisation situées à l'intérieur du bac d'alimentation et génère des artefacts sur les images numérisées. Nettoyez les bandes de numérisation à l'aide d'un chiffon doux non pelucheux sur lequel vous aurez vaporisé un produit nettoyant pour vitres peu agressif.

### **Les images numérisées sont mal alignées**

- Vérifiez que les quides papier sont centrés sur le scanner et ont la largeur appropriée par rapport à l'original en cours de numérisation. Assurez-vous que les guide-papier sont en contact avec les bords de l'original.
- Windows : utilisez la fonction **Auto-Straighten** (Redressement automatique) pour redresser les contenus déviés par rapport à la mise en page du document source. Utilisez la fonction **Auto Detect Size** (Détection de taille automatique) pour redresser les images qui pourraient avoir été déviées durant le processus de numérisation.

### **Des stries ou des rayures apparaissent sur les images numérisées**

Pour plus d'informations sur le nettoyage du scanner, voir la section **Entretien et maintenance** du guide de l'utilisateur.

- Assurez-vous que les originaux sont propres et non froissés.
- Nettoyez les bandes de numérisation du scanner.

### **L'image numérisée est brouillée**

- Vérifiez qu'aucun élément n'est bloqué dans le circuit d'alimentation en papier du scanner et assurezvous que les guides de largeur du papier sont correctement positionnés. Tentez une nouvelle numérisation.
- Vérifiez que le document n'est pas brouillé.

# <span id="page-68-0"></span>**La numérisation est entièrement blanche ou entièrement noire**

- L'élément n'a peut-être pas été placé correctement dans le bac d'entrée. Assurez-vous que le document à numériser est placé face vers le bas dans le bac d'entrée.
- Windows : Si vous numérisez au format image en noir et blanc, assurez-vous que le seuil de noir et blanc n'est pas défini sur l'une des valeurs minimale ou maximale. La fixation du seuil sur une valeur extrême aurait comme conséquence la production d'une image entièrement blanche ou entièrement noire.
- OS X : Si vous numérisez une image comportant du texte à l'aide de l'application Image Capture, définissez le paramètre **Image Correction** (Correction d'image) sur **Manuelle** et réglez le **curseur** de seuil sur le seuil souhaité.

# **La partie inférieure de l'image numérisée est tronquée**

Par défaut, le logiciel de numérisation peut numériser des supports d'une longueur allant jusqu'à 356 mm .

Vérifiez que le format de page sélectionné dans le logiciel de numérisation (ou pour le raccourci de numérisation sélectionné) est compatible avec la longueur du document numérisé.

### **L'image ne peut pas être agrandie**

Le logiciel configure peut-être l'exposition pour toute la zone de numérisation et non pour un petit document original. Sélectionnez et faites glisser les poignées autour de la zone de sélection jusqu'à voir la zone de l'image que vous souhaitez numériser.

# <span id="page-69-0"></span>**Problèmes de fonctionnement du scanner**

- Problèmes de connexion
- **Fonctionnement incorrect des boutons**
- [Problèmes liés à la performance de numérisation](#page-70-0)
- [Problèmes liés à la reconnaissance optique de caractères \(OCR\) sous Windows](#page-71-0)

### **Problèmes de connexion**

#### **Vérification de la connexion USB**

Vérifiez la connexion physique établie avec le scanner.

- Utilisez le câble fourni avec le scanner. Un autre câble USB peut ne pas être compatible avec le scanner.
- Assurez-vous que le câble USB relie correctement le scanner à l'ordinateur. Lorsque le câble USB est correctement connecté à l'ordinateur, l'icône représentant un trident est orientée vers le bas.

Si le problème persiste après vérification des points précités, tentez de procéder comme suit :

- **1.** Procédez de l'une des manières suivantes selon la façon dont le scanner est connecté à l'ordinateur :
	- Si le câble USB est connecté à un concentrateur (hub) USB ou à une station d'accueil pour ordinateur portable, déconnectez le câble USB du concentrateur USB ou de la station d'accueil, puis connectez le câble USB à un port USB situé à l'arrière de l'ordinateur.
	- Si le câble USB est connecté directement à l'ordinateur, branchez-le sur un autre port USB à l'arrière de l'ordinateur.
	- Déconnectez tous les autres périphériques USB de l'ordinateur, à l'exception du clavier et de la souris.
- **2.** Appuyez sur le bouton d'alimentation  $\bigcirc$  pour mettre le scanner hors tension, patientez 30 secondes, puis rallumez-le.
- **3.** Redémarrez l'ordinateur.
- **4.** Une fois l'ordinateur redémarré, essayez d'utiliser le scanner.
	- Si le scanner fonctionne, rebranchez les autres périphériques USB un par un, puis essayez d'utiliser le scanner après chaque nouvel ajout de périphérique. Déconnectez tout périphérique USB empêchant le scanner de fonctionner.
	- Windows : Si le scanner ne fonctionne pas, désinstallez, puis réinstallez les pilotes et le logiciel de HP ScanJet.

### **Fonctionnement incorrect des boutons**

Si les boutons ne fonctionnent pas correctement, procédez comme suit.

- **1.** Il se peut qu'un câble ne soit pas bien branché. Assurez-vous que le câble USB et le cordon d'alimentation sont correctement branchés.
- **2.** Mettez le scanner hors tension, patientez 30 secondes, puis remettez-le sous tension.
- <span id="page-70-0"></span>**3.** Redémarrez l'ordinateur.
- **4.** Si le problème persiste, il se peut qu'un problème affecte le panneau de commande. Contactez l'assistance HP à l'adresse [www.hp.com/go/sj2000s1](http://www.hp.com/go/sj2000s1) or [www.hp.com/go/sj3000s3](http://www.hp.com/go/sj3000s3).

# **Problèmes liés à la performance de numérisation**

#### **La numérisation ne se lance pas immédiatement**

Assurez-vous que le capot du bac d'alimentation est fermé et que le scanner est sous tension.

#### **La numérisation est très lente**

Lorsque vous numérisez un document dans le but de modifier un texte, il est normal que la reconnaissance optique de caractères ralentisse le processus de numérisation du scanner. Attendez la fin de la numérisation.

**<sup>2</sup> REMARQUE : Windows :** Pour obtenir les meilleurs résultats de reconnaissance optique de caractères, il convient de définir la compression du scanner sur le niveau minimal, voire de la désactiver.

La numérisation à une résolution plus élevée que nécessaire augmente la durée de numérisation et génère un fichier plus volumineux sans créer d'avantage supplémentaire. Si vous effectuez la numérisation à une résolution élevée, définissez la résolution sur un paramètre plus faible afin d'accélérer la numérisation.

#### **Le scanner numérise un document recto verso à raison d'une seule page à la fois**

Vérifiez que le raccourci de numérisation sélectionné indique le mode recto verso.

#### **Certaines pages numérisées sont manquantes dans la cible de numérisation**

Lors de la numérisation, les pages collées ensemble sont numérisées en tant qu'entité unique. Vérifiez que certaines des pages numérisées ne sont pas collées entre elles.

#### **L'ordre des pages numérisées est incorrect sur la destination de la numérisation**

- Vérifiez que l'ordre des pages du document original est correct avant de placer celui-ci face vers le bas dans le bac d'entrée.
- Vérifiez l'absence d'agrafes, trombones ou autres matériaux tels que des notes adhésives, susceptibles d'empêcher le chargement correct des pages.
- Vérifiez que les pages n'adhèrent pas les unes aux autres.

#### **Les fichiers de numérisation sont trop volumineux**

- La plupart des logiciels de numérisation permettent de sélectionner une taille de fichier inférieure au moment de choisir le type de fichier de sortie. Pour plus d'informations, reportez-vous à l'aide du logiciel de numérisation utilisé.
- Vérifiez le paramètre de résolution de la numérisation (pour plus d'informations, reportez-vous à l'aide du logiciel de numérisation utilisé).
- <span id="page-71-0"></span>— Une résolution de 200 ppp est suffisante pour le stockage de documents tels que des images.
- Pour la plupart des polices, une résolution de 300 ppp est suffisante pour pouvoir exploiter la reconnaissance optique de caractères (OCR) et créer un texte modifiable.
- Il est recommandé de choisir une résolution plus élevée pour les polices asiatiques et de petite taille.

**<sup>2</sup> REMARQUE :** Pour certaines numérisations d'arrière-plans constitués de points noirs, l'image peut être réduite si elle est enregistrée au format .tif.

La numérisation à une résolution plus élevée que nécessaire génère un fichier plus volumineux sans créer d'avantage supplémentaire.

- Les numérisations en couleur génèrent des fichiers plus volumineux que les numérisations de documents en noir et blanc.
- Si vous numérisez un grand nombre de pages à la fois, envisagez la possibilité de réduire le nombre de pages numérisées à la fois, afin de créer des fichiers plus nombreux mais moins volumineux.

### **Problèmes liés à la reconnaissance optique de caractères (OCR) sous Windows**

Le scanner utilise la reconnaissance optique de caractères (ROC) pour convertir le texte d'un document en texte pouvant être édité depuis un ordinateur.

- Si le texte peut être numérisé mais ne peut pas être modifié, effectuez les sélections suivantes avant la numérisation :
	- Sélectionnez un raccourci de numérisation qui prend en charge la reconnaissance optique de caractères. Les raccourcis de numérisation suivants prennent en charge la reconnaissance optique de caractères :
		- **Enregistrer sur PDF**
		- **Envoyer par courrier électronique en PDF**
		- **Enregistrer en tant que texte modifiable (OCR)**
		- **Envoyer vers le Cloud**
		- **Everyday Scan**
	- Sélectionnez l'une des types de fichier de sortie basés sur l'OCR suivants dans la liste déroulante **Type de fichier** :
		- **Texte (\*.txt)**
		- **Texte enrichi (\*.rtf)**
		- **PDF adressable (\*.pdf)**
- **REMARQUE :** Si aucun type de fichier de sortie basé sur l'OCR n'est sélectionné, le document est numérisé en tant que graphique et le texte n'est pas modifiable.
	- Vérification des originaux
- Il se peut que le logiciel ne parvienne pas à identifier le texte dont les caractères sont trop resserrés. Si, par exemple, le texte converti par le logiciel présente des caractères manquants ou combinés, il se peut que le caractère "rn" apparaisse sous la forme "m".
- La précision du logiciel dépend de la qualité de l'image, de la taille du texte, de la structure de l'original et de la qualité de la numérisation elle-même. Assurez-vous que la qualité d'image de l'original est bonne.
- Les arrière-plans colorés peuvent provoquer une fusion excessive des images à l'avant-plan.
- Si les bandes de numérisation du scanner sont sales, la numérisation ne présente pas une clarté optimale. Assurez-vous que les bandes de numérisation du scanner sont propres.

# <span id="page-73-0"></span>**Résolution de problèmes supplémentaire**

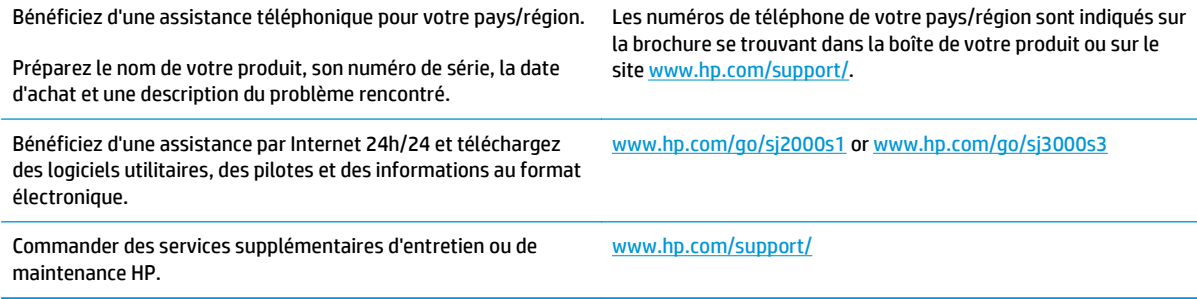

# **Index**

## **A**

assistance en ligne [66](#page-73-0) assistance clientèle en ligne [66](#page-73-0) Assistance clientèle HP [66](#page-73-0) assistance en ligne [66](#page-73-0) assistance technique en ligne [66](#page-73-0)

#### **B**

Bac d'entrée chargement de cartes [20](#page-27-0) chargement de documents [18](#page-25-0) Bac de sortie emplacement [2](#page-9-0) Bac d'entrée conseils au sujet du chargement [16](#page-23-0) Bacs capacité [6](#page-13-0) inclus [6](#page-13-0) Bacs d'entrée et de sortie emplacement [2](#page-9-0) bloc d'alimentation dépannage du câble [53](#page-60-0) bourrages dépannage [58](#page-65-0) Bouton Annuler [5](#page-12-0) Bouton d'alimentation, emplacement du bouton [2](#page-9-0) Bouton Marche/Arrêt [4](#page-11-0).[5](#page-12-0) Bouton marche/arrêt, emplacement [2](#page-9-0) Bouton Numériser [4](#page-11-0), [5](#page-12-0) boutons Annuler [5](#page-12-0) Marche/arrêt [4,](#page-11-0)5

Numériser [4](#page-11-0), [5](#page-12-0) panneau de commande du scanner [4](#page-11-0)

#### **C**

câbles dépannage [53](#page-60-0) câble USB dépannage [53](#page-60-0) chiffon de nettoyage [35](#page-42-0) Chiffon de nettoyage pour circuit d'alimentation en papier HP [35](#page-42-0) circuit d'alimentation en papier nettoyage [35](#page-42-0) problèmes d'alimentation en papier [58](#page-65-0) cloud, numérisation vers [25](#page-32-0) commande kit de remplacement des rouleaux [40](#page-47-0), [43](#page-50-0) commander consommables [47](#page-54-0) consommables commander [47](#page-54-0) état, affichage dans HP Utility pour Mac [30](#page-37-0) Consommation d'énergie [7](#page-14-0)

#### **D**

Décalages dépannage [59](#page-66-0) dépannage bourrages [58](#page-65-0) câbles [53](#page-60-0) désinstallation et réinstallation du logiciel [53](#page-60-0) images coupées [61](#page-68-0) images floues [60](#page-67-0)

numérisations blanches [61](#page-68-0) ordre des pages [63](#page-70-0) problèmes d'alimentation en papier [58](#page-65-0) stries [60](#page-67-0) Dépannage arrêt [55](#page-62-0) conseils de base [50](#page-57-0) décalages [59](#page-66-0) désinstallation et réinstallation du logiciel [55](#page-62-0) erreur d'introduction du papier [59](#page-66-0) fichiers de numérisation volumineux [63](#page-70-0) images déformées [60](#page-67-0) installation [53](#page-60-0) numérisation d'objets fragiles [32](#page-39-0) numérisations noires [61](#page-68-0) numérisations recto verso [63](#page-70-0) objets fragiles [32](#page-39-0) pages manquantes [63](#page-70-0) vérification de l'alimentation [55](#page-62-0) vitesse [32](#page-39-0), [63](#page-70-0) désinstallation et réinstallation du logiciel [53](#page-60-0) Désinstallation et réinstallation du logiciel [55](#page-62-0) Détection automatique de la couleur [27](#page-34-0) détection automatique du format de page [26](#page-33-0) détection du format de page [26](#page-33-0) Détection multi-alimentation [25](#page-32-0)

#### **E**

engagement de plusieurs pages [59](#page-66-0)

#### état

HP Utility, Mac [30](#page-37-0)

## **F**

fonctionnalités détection automatique de la couleur [27](#page-34-0) détection du format de page [26](#page-33-0) prise en charge des pages extralongues [25](#page-32-0) prise en charge des pages longues [25](#page-32-0) recadrage ou redimensionnement de l'image numérisée selon le format de page sélectionné [27](#page-34-0) Fonctions détection multi-alimentation [25](#page-32-0)

### **G**

gestion de l'alimentation [56](#page-63-0) Guides papier, emplacement [2](#page-9-0)

#### **H**

HP TWAIN [10](#page-17-0) HP Utility [30](#page-37-0) HP Utility pour Mac Bonjour [30](#page-37-0) fonctions [30](#page-37-0)

#### **I**

Images coupées dépannage [61](#page-68-0) images décalées [60](#page-67-0) Images de travers [60](#page-67-0) images floues [60](#page-67-0) Images très floues [60](#page-67-0) information produit [1](#page-8-0) installation du logiciel dépannage [53](#page-60-0) ISIS [10,](#page-17-0) [11](#page-18-0)

## **K**

kit de rouleau remplacement [40](#page-47-0), [43](#page-50-0)

## **L**

logiciel dépannage de l'installation [53](#page-60-0) désinstallation et réinstallation [53](#page-60-0) HP Utility [30](#page-37-0)

Mac [12](#page-19-0) Windows [10](#page-17-0) Logiciel désinstallation et réinstallation [55](#page-62-0) logiciel du scanner Mac [12](#page-19-0) Windows [10](#page-17-0) logiciel HP Scan Extended à propos de [10](#page-17-0) Logiciel OS X [12](#page-19-0) Logiciels pour Windows [10](#page-17-0)

## **M**

Macintosh HP Utility [30](#page-37-0) maintenance nettoyage des rouleaux [36](#page-43-0) nettoyage du circuit d'alimentation en papier [35](#page-42-0) Mémoire incluse [6](#page-13-0) mise sous tension du scanner Résolution des problèmes [55](#page-62-0) Mode Veille [13](#page-20-0)

## **N**

nettoyage circuit papier [35](#page-42-0) rouleaux [36](#page-43-0) numérisation fichiers trop volumineux [63](#page-70-0) problèmes d'alimentation en papier [58](#page-65-0) Numérisation cartes [20](#page-27-0) objets fragiles [32](#page-39-0) originaux [18](#page-25-0) numérisations blanches dépannage [61](#page-68-0) Numérisations noires dépannage [61](#page-68-0) Numérisations recto verso Dépannage [63](#page-70-0) numérisation vers le Cloud [25](#page-32-0)

## **O**

objets fragiles, numérisation [32](#page-39-0) OS (système d'exploitation) pris en charge [6](#page-13-0)

### **P**

pages désordonnées [63](#page-70-0) pages manquantes, dépannage [63](#page-70-0) pages par minute [6](#page-13-0) panneau de commande. *Voir* panneau de commande Panneau de commande [2](#page-9-0) emplacement [2](#page-9-0) papier bourrages [58](#page-65-0) dépannage [59](#page-66-0) erreur d'introduction [59](#page-66-0) Papier décalages [59](#page-66-0) formats pris en charge [17](#page-24-0) paramètres de gestion de l'alimentation [56](#page-63-0) pièces commander [40](#page-47-0), [43](#page-50-0) Pilotes formats de papier [17](#page-24-0) prise en charge des pages extralongues [25](#page-32-0) prise en charge des pages longues [25](#page-32-0) problèmes d'alimentation en papier [58](#page-65-0) produit arrêt automatique [13](#page-20-0) mode Veille [13](#page-20-0)

## **R**

Rayures dépannage [60](#page-67-0) recadrage ou redimensionnement automatique de l'image numérisée selon le format de page sélectionné [27](#page-34-0) recadrage ou redimensionnement de l'image numérisée selon le format de page sélectionné [27](#page-34-0) remplacement des rouleaux [40](#page-47-0), [43](#page-50-0) Réseaux pris en charge [6](#page-13-0) Résolution des problèmes alimentation [55](#page-62-0) rouleaux nettoyage [36](#page-43-0) Rouleaux remplacement [40](#page-47-0), [43](#page-50-0)

## **S**

scanner panneau de commande [4](#page-11-0) sites Web commander des consommables [47](#page-54-0) pièces de rechange [40](#page-47-0), [43](#page-50-0) Sites Web assistance clientèle [66](#page-73-0) Solutions d'impression mobile [6](#page-13-0) Spécifications électriques et acoustiques [7](#page-14-0) Spécifications acoustiques [7](#page-14-0) Spécifications électriques [7](#page-14-0) supports bourrages [58](#page-65-0) **Supports** décalages [59](#page-66-0) dépannage [59](#page-66-0) erreur d'introduction [59](#page-66-0) Systèmes d'exploitation (OS) pris en charge [6](#page-13-0)

# **T**

TWAIN [10](#page-17-0)

### **U**

Utilitaire HP, Mac [30](#page-37-0) utilitaire Outils du scanner HP Utilisation de l' [10](#page-17-0)

## **V**

Vitesse dépannage [63](#page-70-0) Vitesse, dépannage [32](#page-39-0) Voyant erreur [52](#page-59-0) Voyant d'alimentation [5](#page-12-0)